# **Monitor Dell UltraSharp 25 USB-C – U2520D/U2520DR**

Používateľská príručka

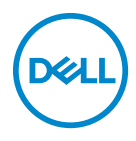

**Model: U2520D/U2520DR Smernicový model: U2520Db**

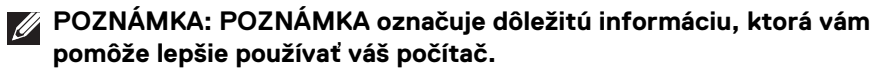

- **UPOZORNENIE: UPOZORNENIE poukazuje na potenciálne poškodenie hardvéru alebo stratu údajov v prípade nedodržania pokynov.**
- **VAROVANIE: VAROVANIE označuje potenciálne poškodenie majetku, zranenie osôb alebo smrť.**

**Autorské práva © 2020 Dell Inc. alebo jej dcérske spoločnosti. Všetky práva vyhradené.** Dell, EMC a ostatné ochranné známky sú ochranné známky spoločnosti Dell Inc. alebo jej dcérskych spoločností. Ostatné ochranné známky môžu byť ochrannými známkami príslušných vlastníkov.

2020 - 12

# **Obsah**

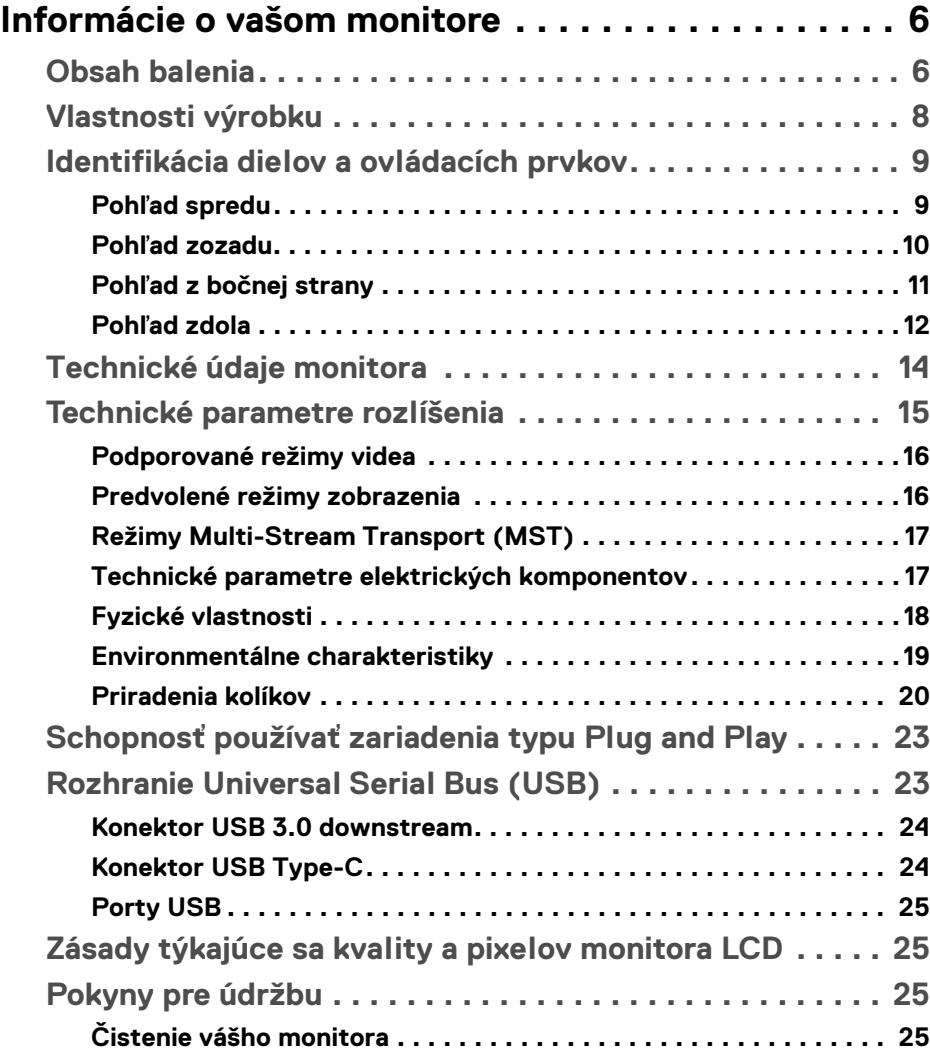

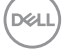

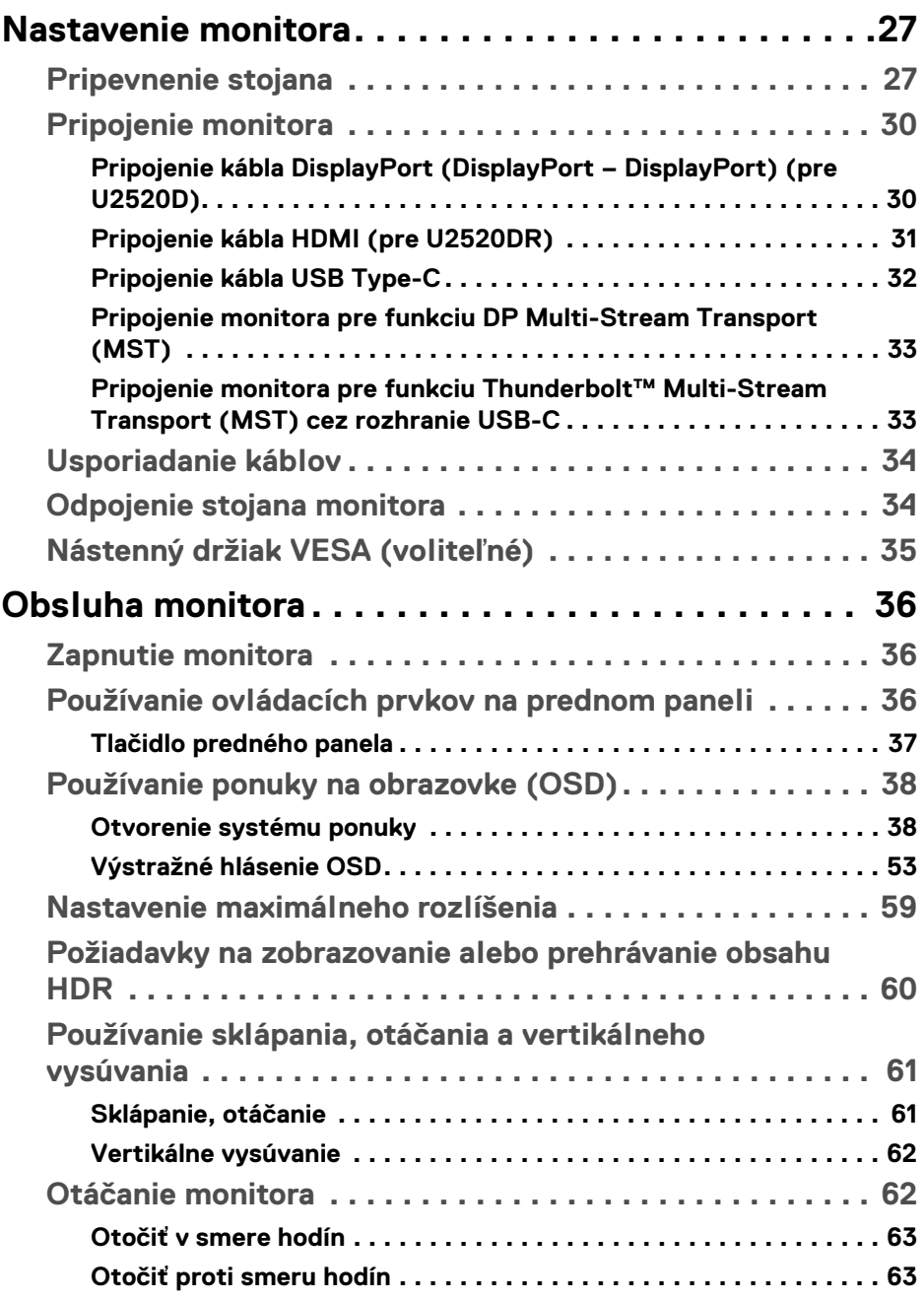

**4 │**

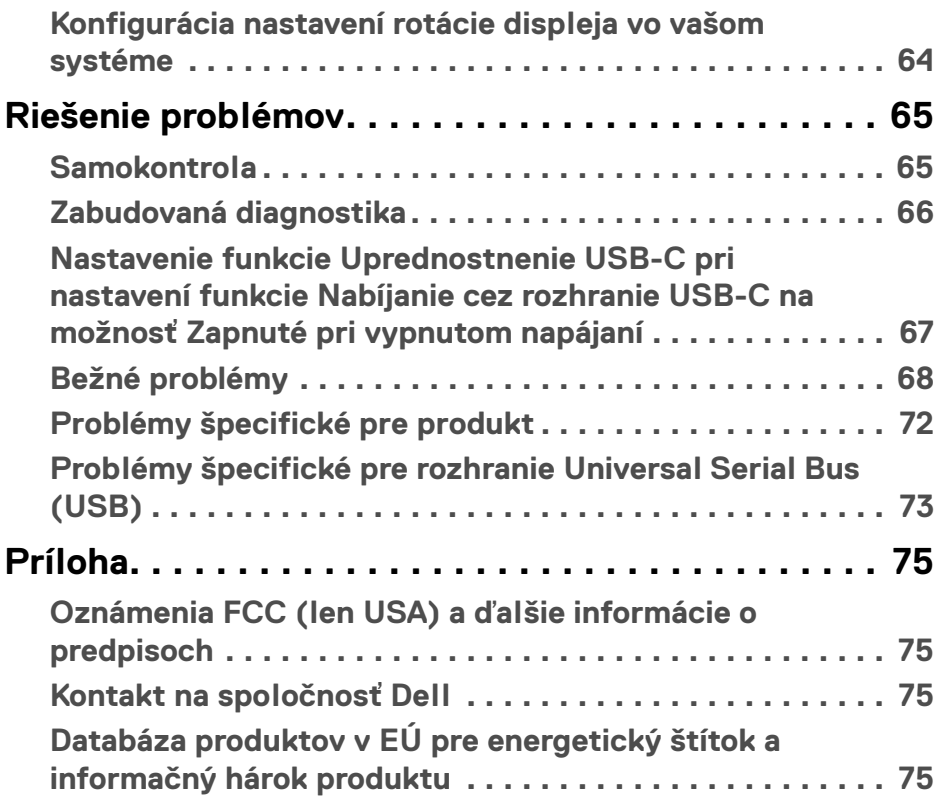

 $\left(\begin{smallmatrix} 0 & 0 \\ 0 & 0 \\ 0 & 0 \end{smallmatrix}\right)$ 

## <span id="page-5-0"></span>**Informácie o vašom monitore**

## <span id="page-5-1"></span>**Obsah balenia**

Váš monitor sa dodáva so súčasťami uvedenými v nasledujúcej tabuľke. Ak nejaká súčasť chýba, obráťte sa na technickú podporu spoločnosti Dell. Ďalšie informácie nájdete v časti [Kontakt na spoločnosť Dell](#page-74-4).

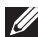

**POZNÁMKA: Niektoré položky môžu byť voliteľné a nemusia sa dodávať s vaším monitorom. Niektoré funkcie možno nebudú v určitých krajinách k dispozícii.**

**POZNÁMKA: Ak pripájate stojan, ktorý sta zakúpili niekde inde, postupujte podľa pokynov priložených k stojanu.** 

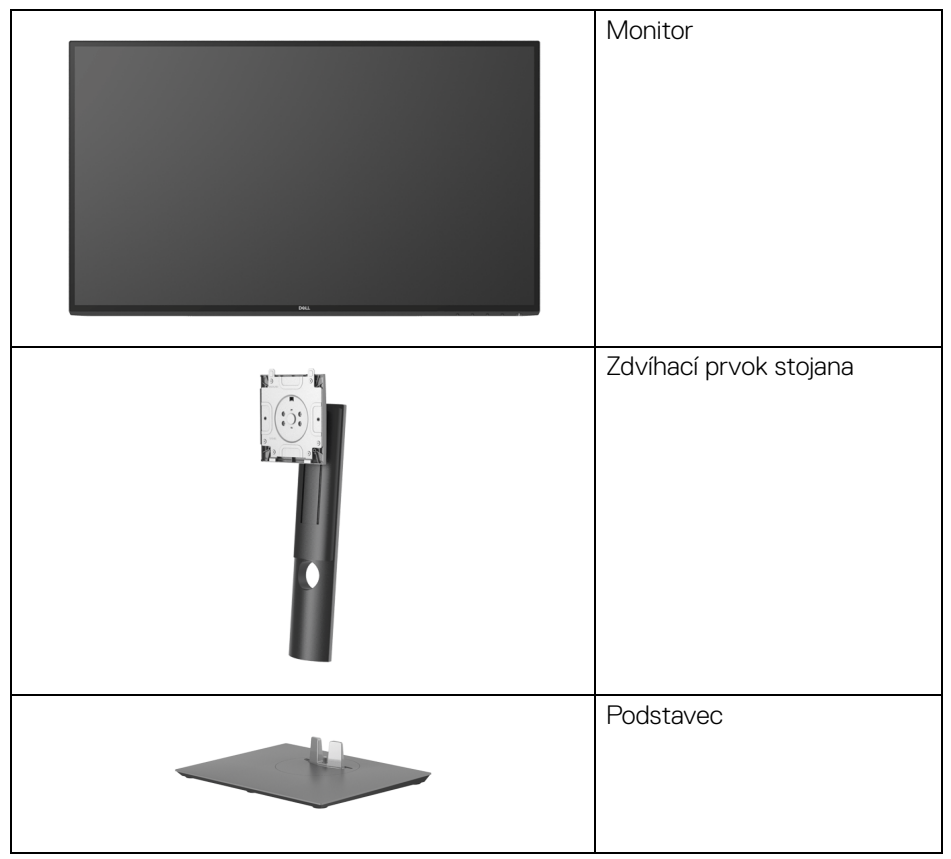

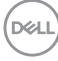

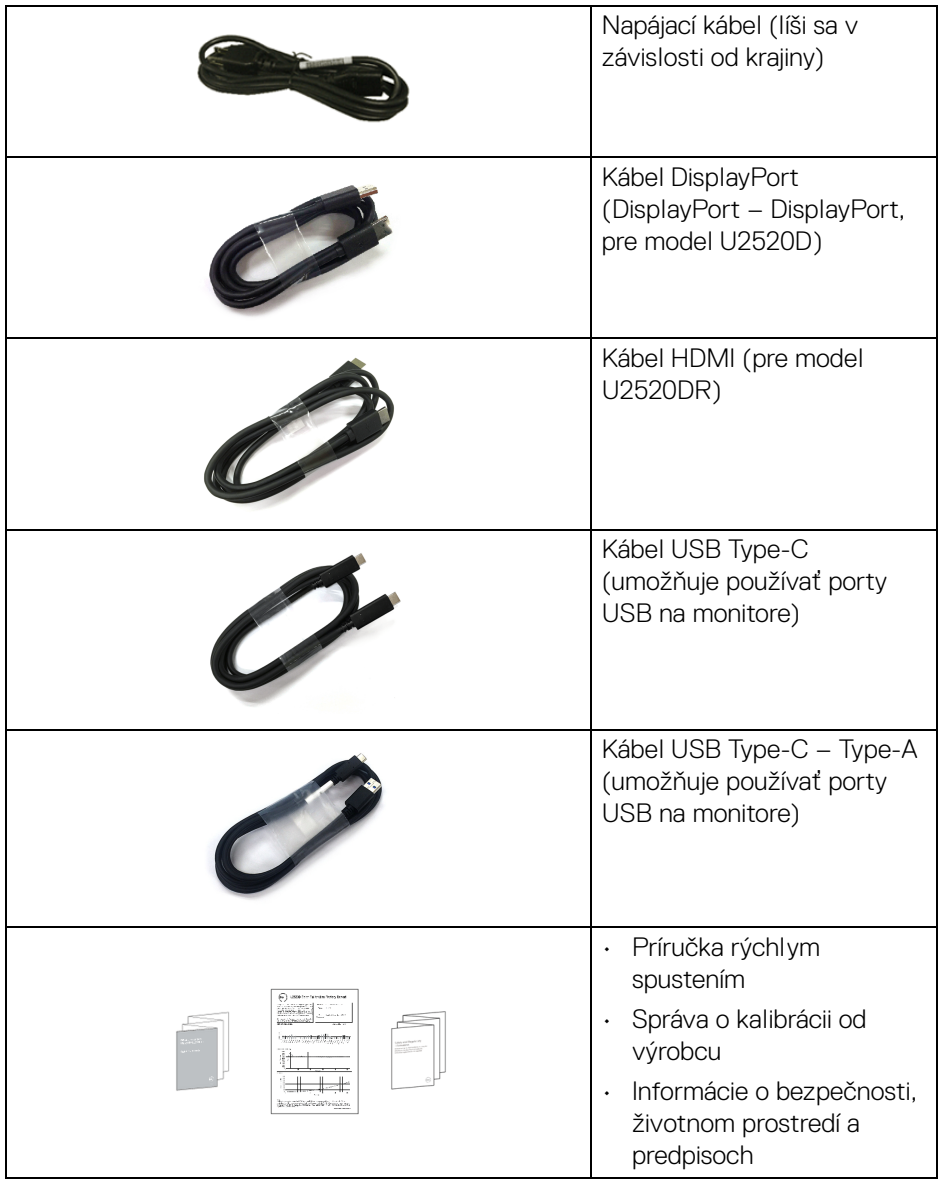

 $($ DELL $)$ 

## <span id="page-7-0"></span>**Vlastnosti výrobku**

Monitor **Dell U2520D/U2520DR** má aktívnu matricu, tenkovrstvový tranzistor (TFT), displej z tekutých kryštálov (LCD) a LED podsvietenie. Medzi vlastnosti monitora patrí:

- 63,44 cm (25-palcová) viditeľná oblasť (meraná uhlopriečka). Rozlíšenie 2560 x 1440 (16:9) plus podpora zobrazenia na celej obrazovke pre nižšie rozlíšenia.
- Širokouhlé zobrazenie umožňuje pozerať z polohy v sede alebo v stoji.
- Farebný gamut 99% sRGB s priemerom Delta E < 2.
- Digitálne pripojenie cez DisplayPort, USB Type-C a HDMI.
- Jeden port USB Type-C na napájanie (PD 90 W) kompatibilného prenosného počítača počas prijímania signálu obrazu a údajov.
- Možnosť sklonu, sklápania, nastavenia výšky a otáčania.
- Ultra tenký kĺb minimalizuje kĺbovú medzeru pri viacmonitorovom používaní, umožňuje ľahšie nastavenie s elegantnými možnosťami zobrazovania.
- Odnímateľný stojan a 100 mm montážne otvory Video Electronics Standards Association (VESA™) pre flexibilné upevňovacie riešenia.
- Vybavané 1 portom USB Type-C upstream, 1 portom USB Type-C downstream a 3 portami USB Type-A downstream.
- Schopnosť používať zariadenia typu Plug and play v prípade podpory vo vašom systéme.
- Nastavenia zobrazenia na obrazovke (OSD) pre jednoduchosť nastavenia a optimalizácie obrazovky.
- Uzamknutie tlačidla napájania a ponuky na obrazovke.
- Zásuvka na bezpečnostnú zámku.
- Zámka stojana.
- < 0,3 W v pohotovostnom režime.
- DisplayHDR 400.
- Optimalizácia pohodlia s obrazovkou bez blikania.
- **VAROVANIE: Možné vplyvy dlhodobého vyžarovania modrého svetla z monitora môžu spôsobiť poškodenie zraku, okrem iného únavu zrak, digitálne zaťažovanie zraku atď. Funkcia ComfortView je navrhnutá tak, aby znižovala množstvo modrého svetla vyžarovaného z monitora za účelom pohodlia zraku.**

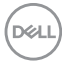

## <span id="page-8-0"></span>**Identifikácia dielov a ovládacích prvkov**

#### <span id="page-8-1"></span>**Pohľad spredu**

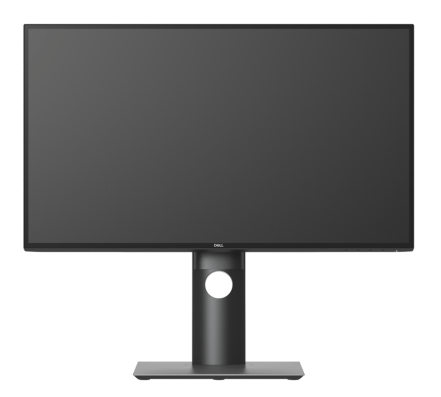

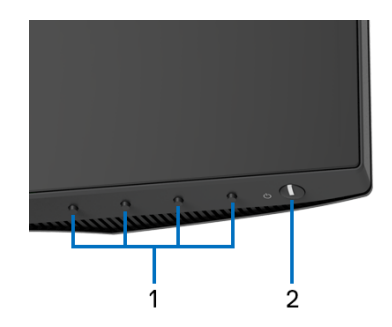

#### **Ovládacie prvky predného panela**

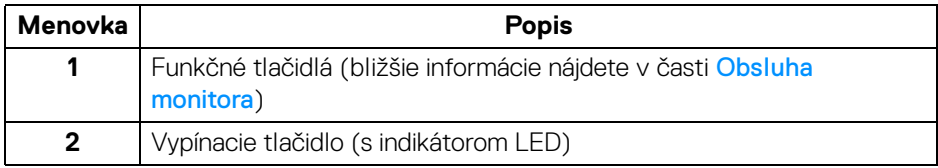

DELL

#### <span id="page-9-0"></span>**Pohľad zozadu**

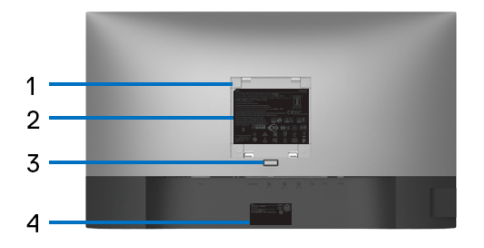

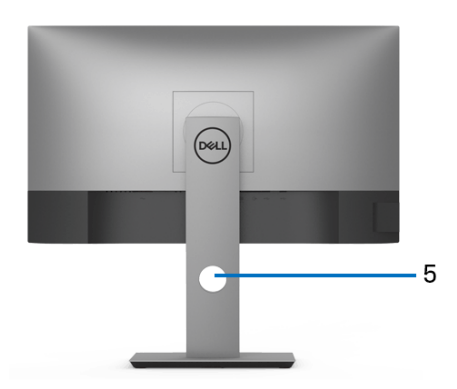

## **Pohľad zozadu so stojanom monitora**

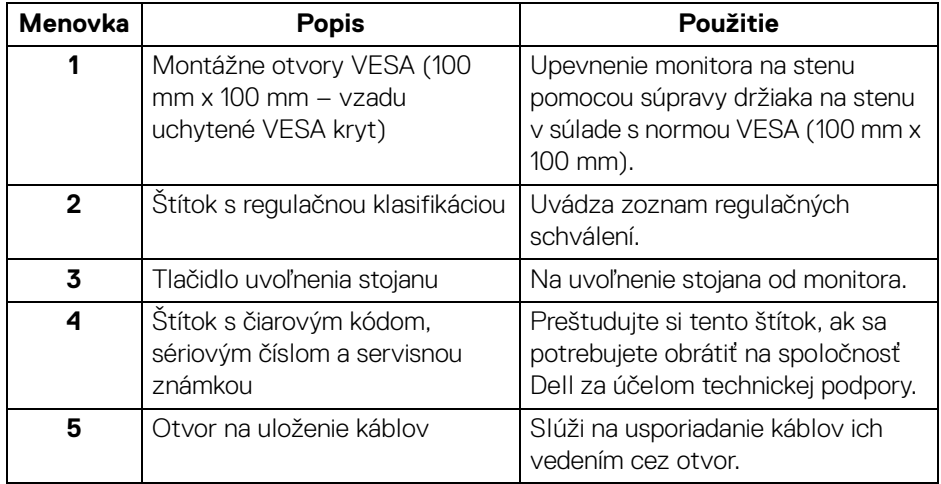

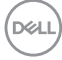

#### <span id="page-10-0"></span>**Pohľad z bočnej strany**

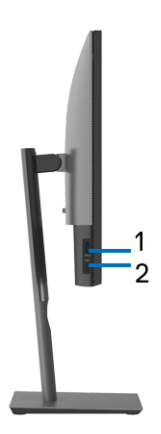

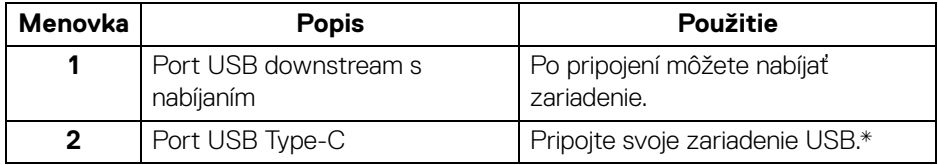

#### **POZNÁMKA: Ak chcete použiť tieto porty, je potrebné pripojiť kábel USB Type-C (dodáva sa spolu s monitorom) k portu USB Type-C upstream na monitore a k počítaču.**

\*V rámci prevencie pred rušením signálom pri pripojení bezdrôtového USB zariadenia k portu USB downstream sa NEODPORÚČA pripájať k susediacim portom žiadne iné USB zariadenia.

## <span id="page-11-0"></span>**Pohľad zdola**

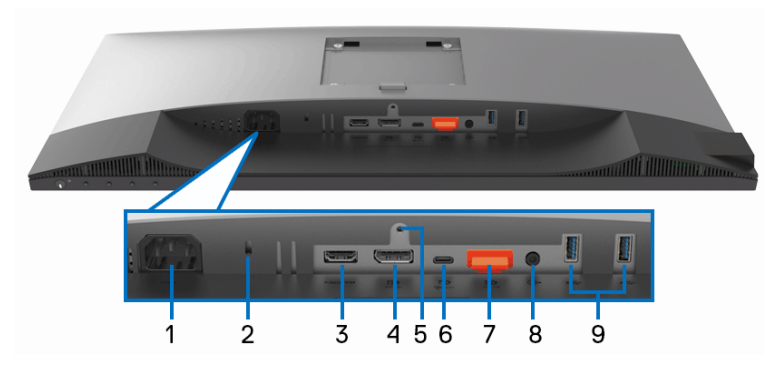

### **Pohľad zospodu bez stojana monitora**

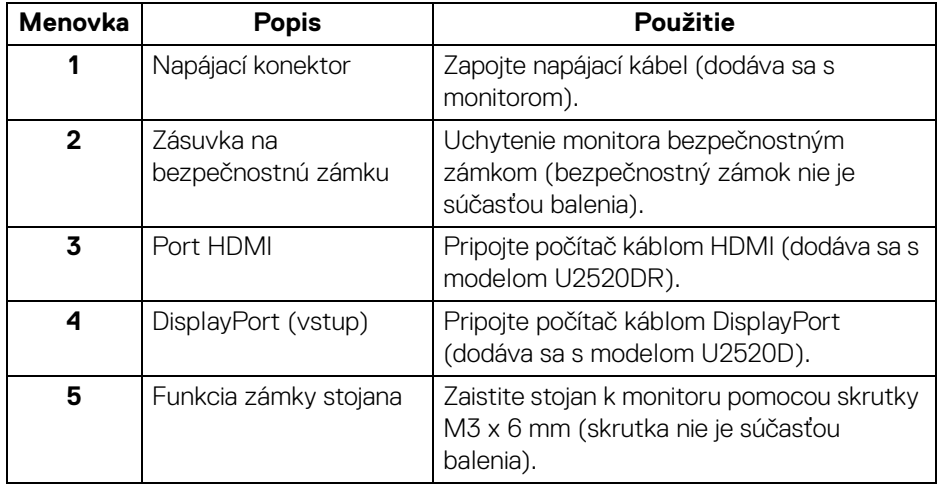

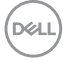

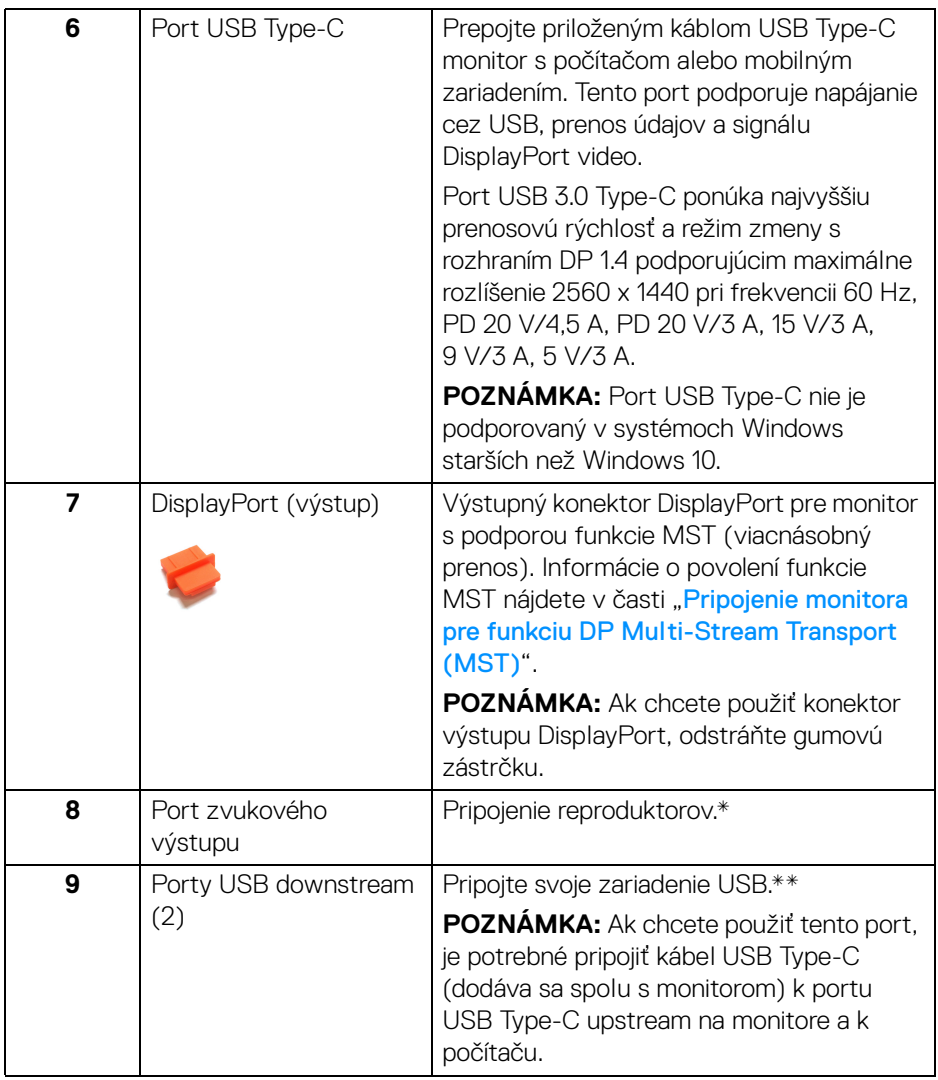

\*Konektor zvukového výstupu nepodporuje používanie slúchadiel.

\*\*V rámci prevencie pred rušením signálom pri pripojení bezdrôtového USB zariadenia k portu USB downstream sa NEODPORÚČA pripájať k susediacim portom žiadne iné USB zariadenia.

**Informácie o vašom monitore │ 13**

DELI

## <span id="page-13-0"></span>**Technické údaje monitora**

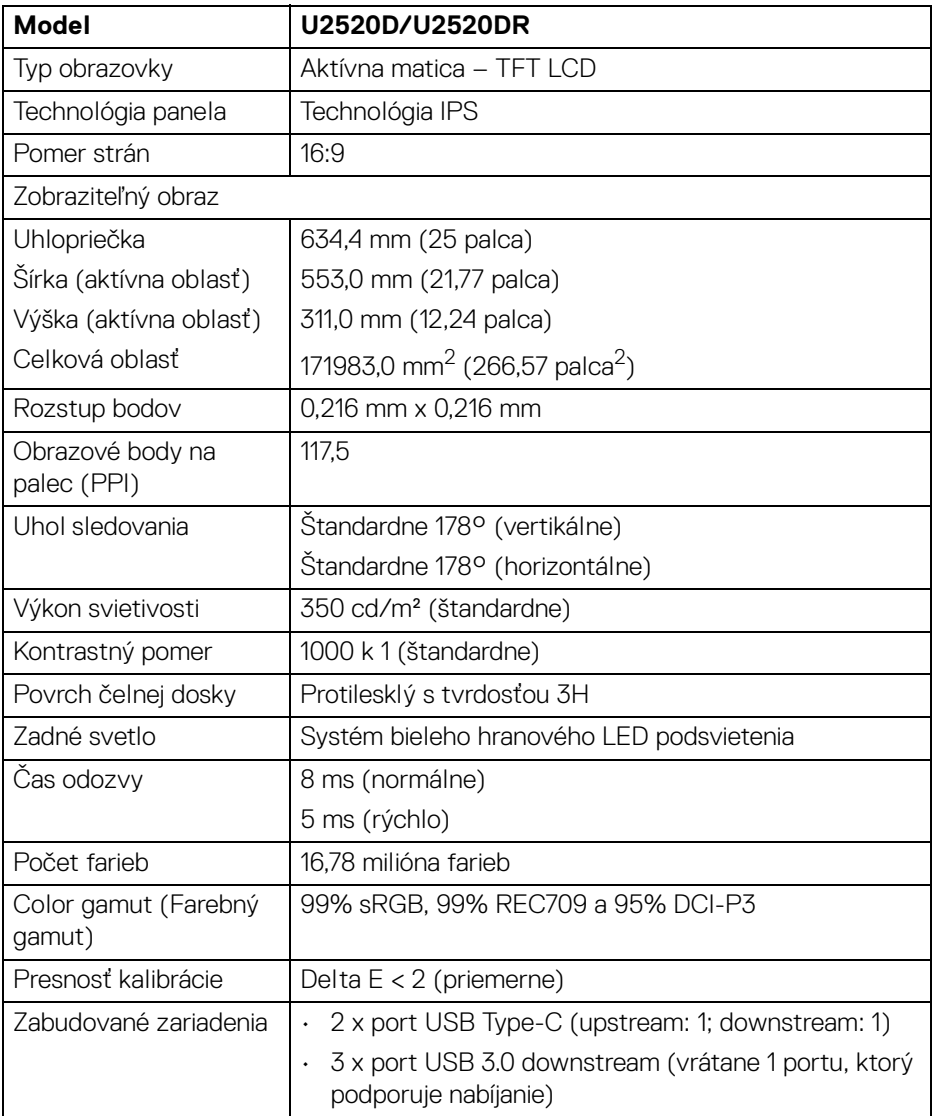

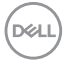

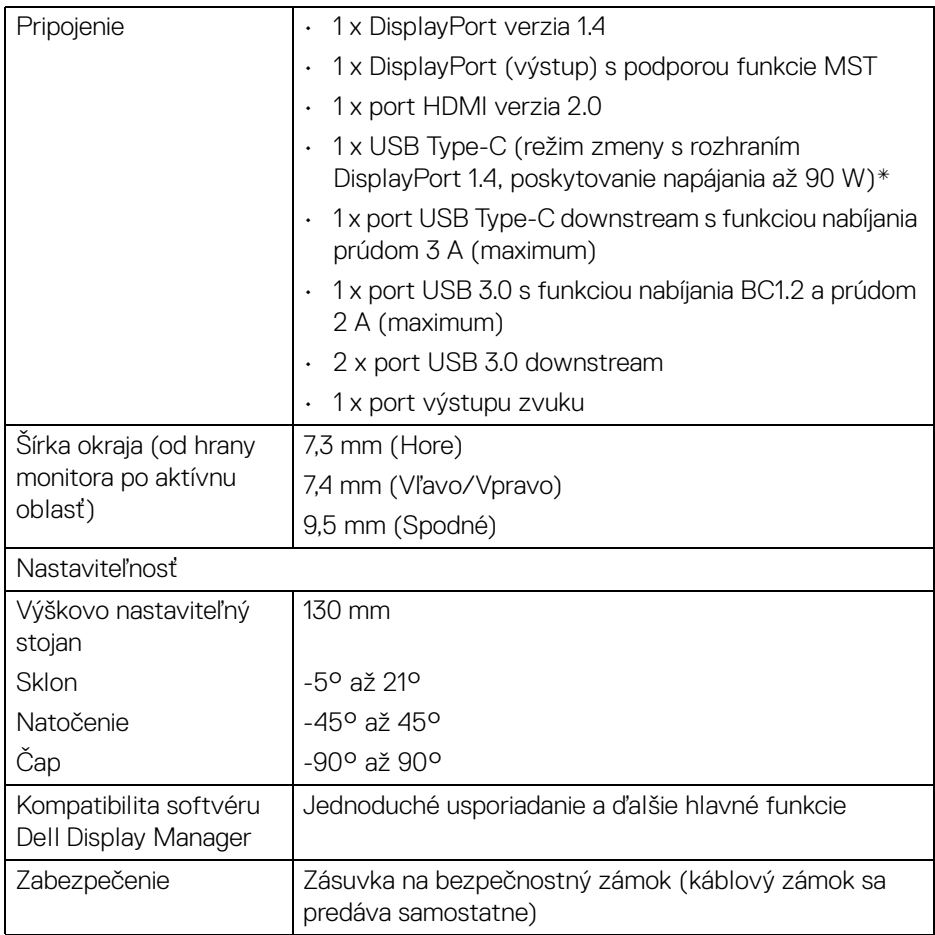

\*DisplayPort a USB Type-C (režim zmeny s rozhraním DisplayPort 1.4): Podporované je HDR/HBR3/DisplayPort 1.4/MST/zvuk DP.

## <span id="page-14-0"></span>**Technické parametre rozlíšenia**

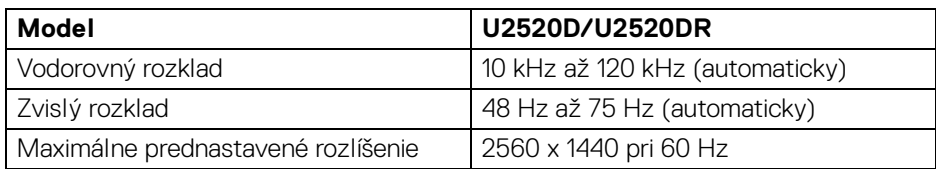

DELL

## <span id="page-15-0"></span>**Podporované režimy videa**

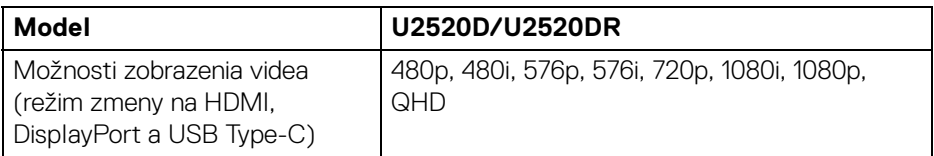

## <span id="page-15-1"></span>**Predvolené režimy zobrazenia**

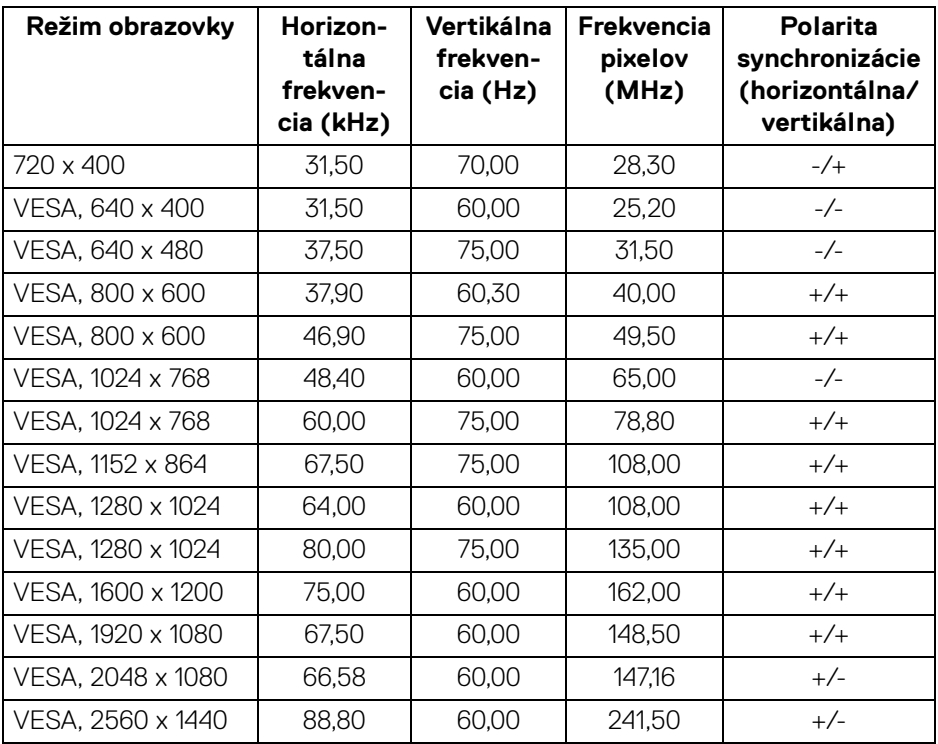

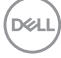

<span id="page-16-0"></span>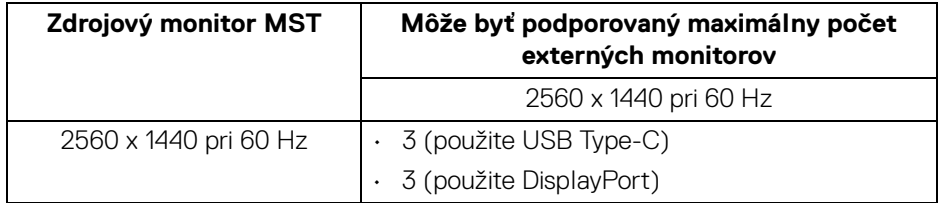

#### <span id="page-16-1"></span>**Technické parametre elektrických komponentov**

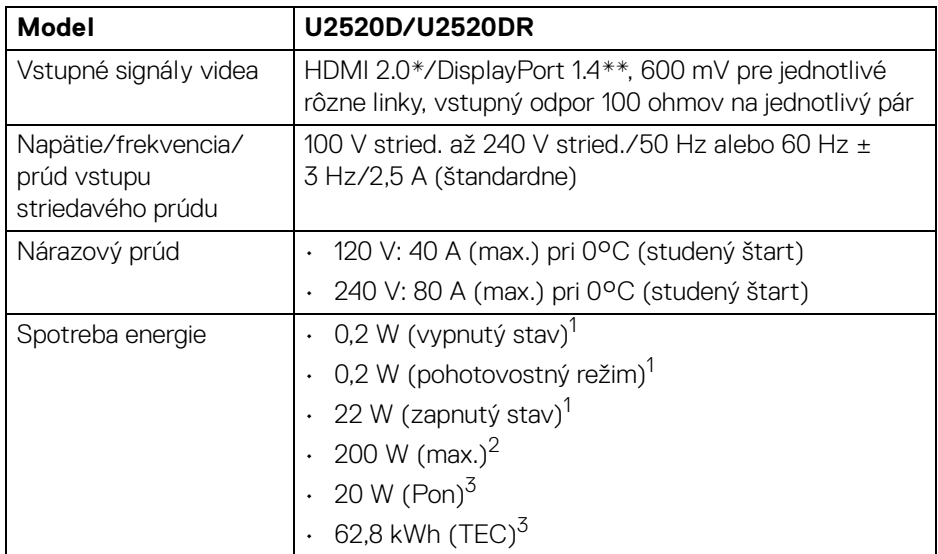

\*Nepodporuje voliteľné parametre HDMI 2.0: HDMI Ethernet Channel (HEC), Audio Return Channel (ARC), normu pre 3D formát a rozlíšenia a normu rozlíšenia digitálneho kina 4K.

\*\*Podporované je HDR/HBR3/DisplayPort 1.4/MST/zvuk DP.

1 Ako určujú smernice EÚ 2019/2021 a EÚ 2019/2013.

<sup>2</sup> Max. nastavenie jasu a kontrastu s maximálnou záťažou na všetkých portoch USB.

<sup>3</sup> Pon: Spotreba energie v zapnutom stave podľa určenia programu Energy Star verzia 8.0.

TEC: Celková spotreba energie v kWh podľa určenia programu Energy Star verzia 8.0.

Tento dokument je len informačný a uvádza výkon v laboratórnych podmienkach. Výkon vášho výrobku môže byť odlišný, závisí to od softvéru, súčastí a periférnych zariadení, ktoré ste si zakúpili.

Neposkytuje sa záruka na aktualizáciu týchto údajov. Spotrebiteľ by sa nemal spoliehať na tieto informácie, keď sa rozhoduje v otázkach tolerancie elektrického zapojenia a podobne. Neposkytuje sa žiadna výslovná ani predpokladaná záruka na presnosť a úplnosť informácií.

## **POZNÁMKA: Tento monitor má certifikát programu ENERGY STAR.**

**Tento výrobok spĺňa požiadavky programu ENERGY STAR vo výrobcom predvolených nastaveniach, ktoré možno obnoviť funkciou "Factory Reset" (Obnovenie výrobných nastavení) v ponuke na obrazovke. Zmenou výrobcom predvolených nastavení alebo aktivovaním ďalších funkcií sa môže zvýšiť spotreba energie, ktorá tak môže prekročiť limit stanovený programom ENERGY STAR.**

#### <span id="page-17-0"></span>**Fyzické vlastnosti**

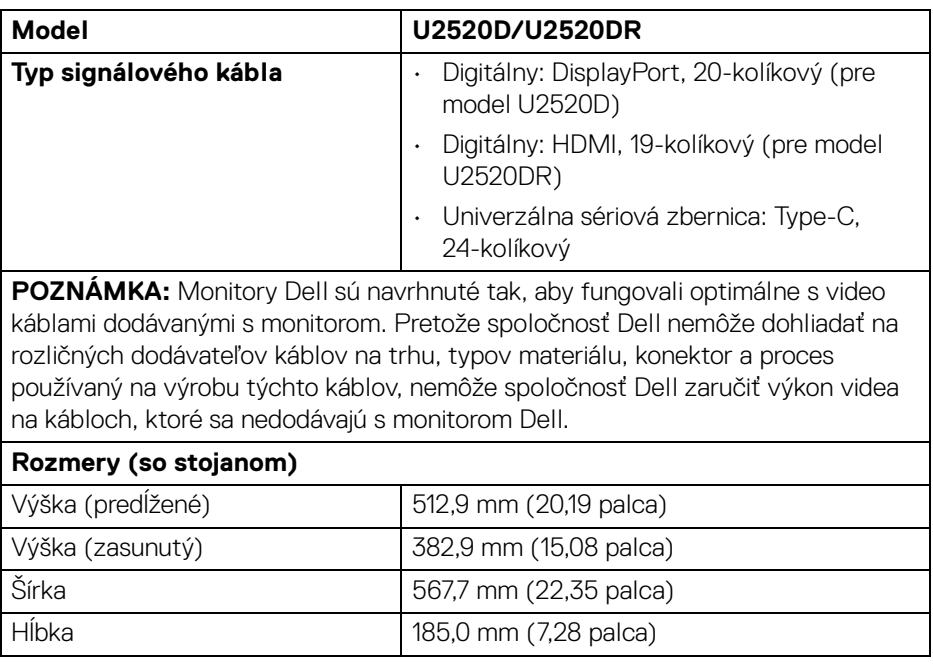

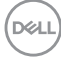

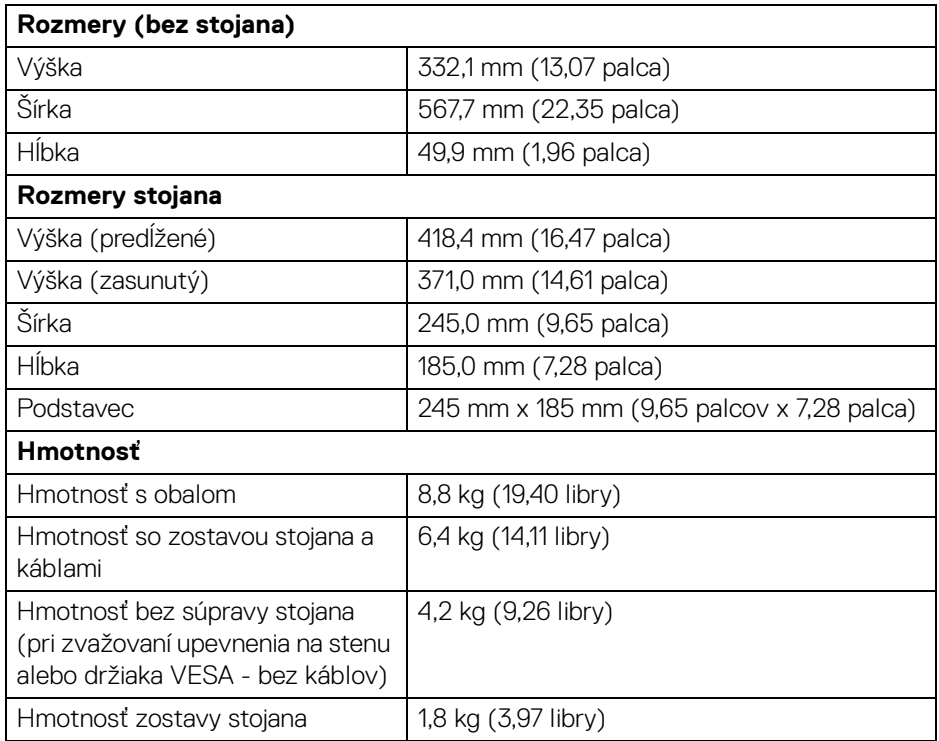

## <span id="page-18-0"></span>**Environmentálne charakteristiky**

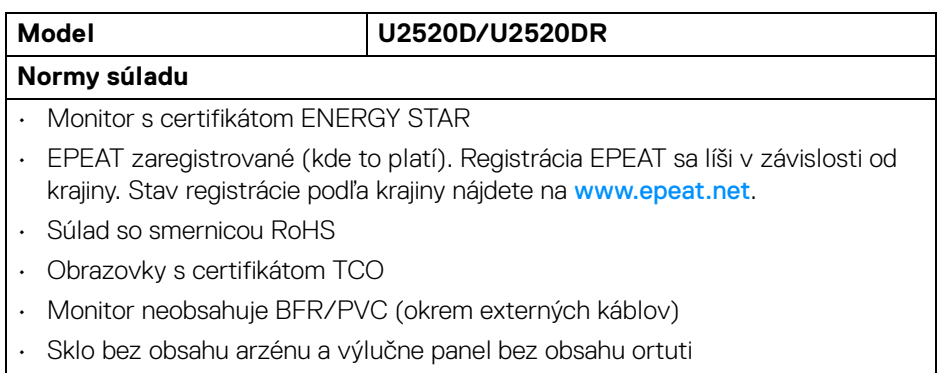

(dell

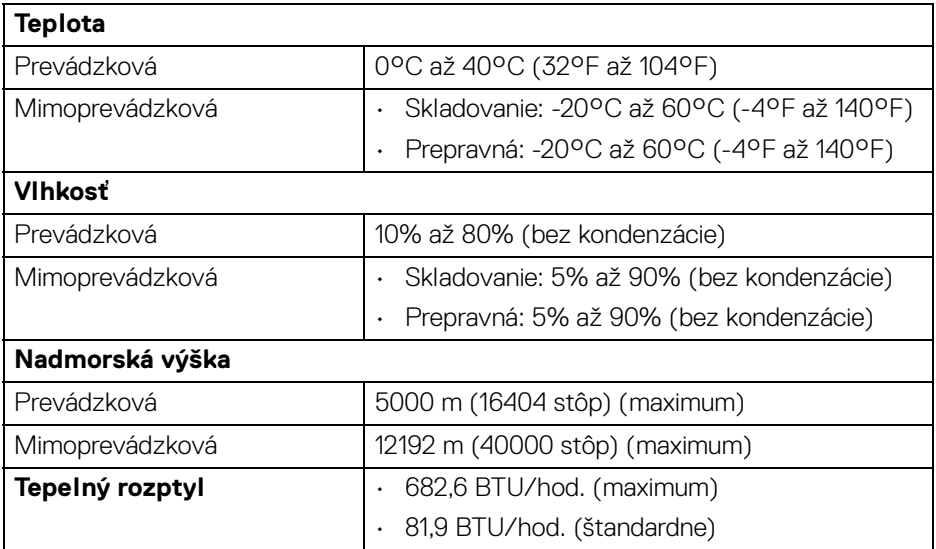

## <span id="page-19-0"></span>**Priradenia kolíkov**

## **Konektor DisplayPort (vstup)**

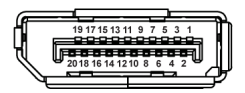

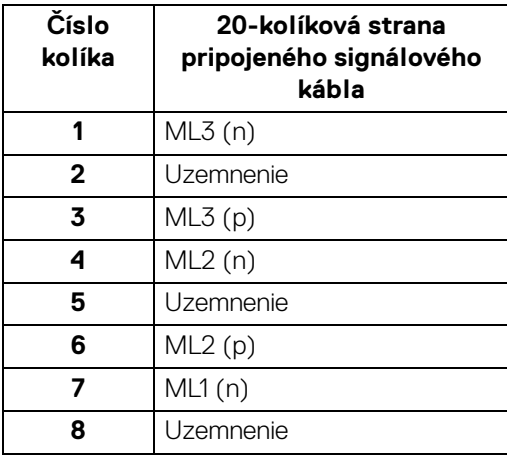

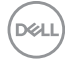

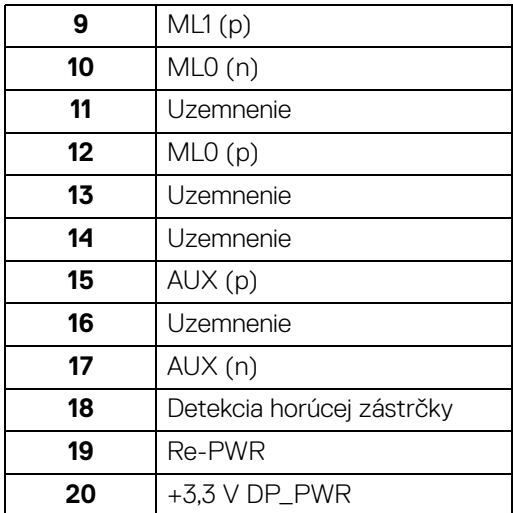

## **Konektor DisplayPort (výstup)**

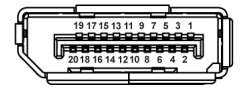

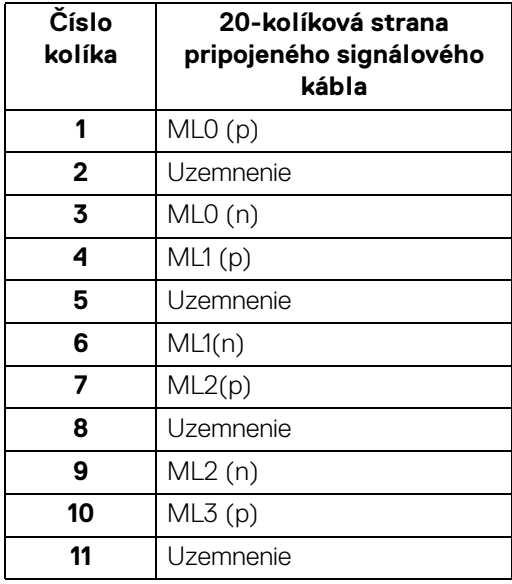

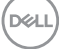

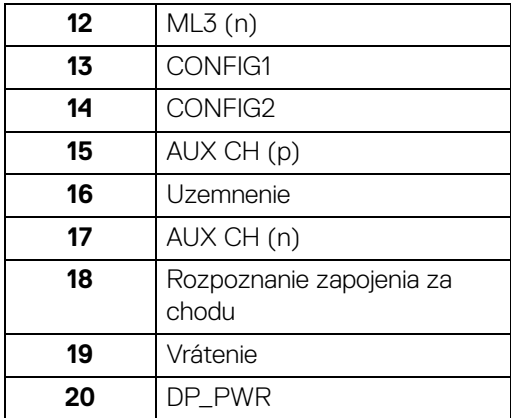

## **Konektor HDMI**

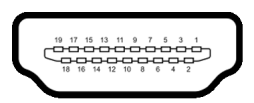

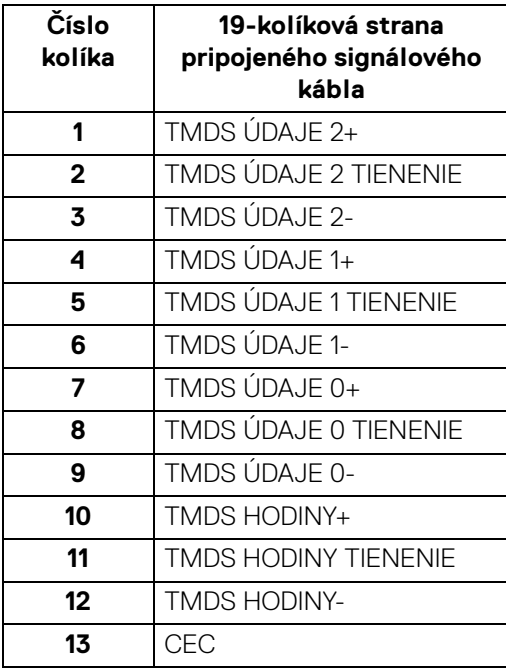

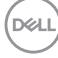

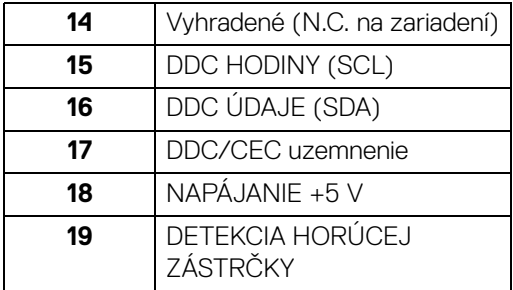

## <span id="page-22-0"></span>**Schopnosť používať zariadenia typu Plug and Play**

Monitor môžete nainštalovať do systému kompatibilného s technológiou Plug and Play. Monitor automaticky poskytuje počítačovému systému svoje rozšírené identifikačné údaje displeja (EDID) prostredníctvom protokolov dátového kanálu displeja (DDC), a to tak, aby sa systém mohol sám nakonfigurovať a optimalizovať nastavenia monitora. Väčšina inštalácií monitora je automatických; v prípade potreby však môžete zvoliť odlišné nastavenia. Bližšie informácie o zmene nastavení monitora nájdete v časti [Obsluha monitora](#page-35-3).

## <span id="page-22-1"></span>**Rozhranie Universal Serial Bus (USB)**

Táto časť uvádza informácie o portoch USB, ktoré sú k dispozícii na monitore.

## **POZNÁMKA: Tento monitor je kompatibilný so super rýchlym USB 3.0.**

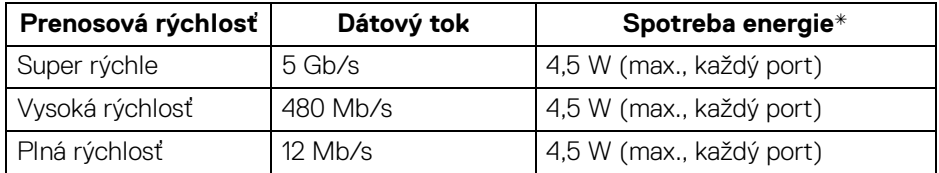

\*Až 2 A na porte USB downstream (s ikonou batérie  $\left| \bullet \right\rbrace$ n) so zariadeniami kompatibilnými so štandardom BC1.2 alebo bežnými USB zariadeniami.

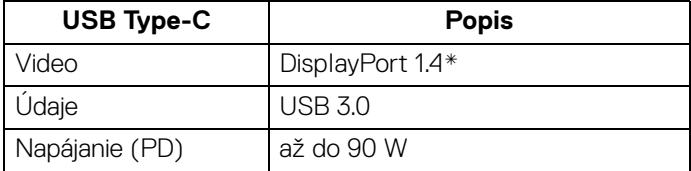

\*Podporované je HDR/HBR3/DisplayPort 1.4/MST/zvuk DP.

**D**<sup></sup>

#### <span id="page-23-0"></span>**Konektor USB 3.0 downstream**

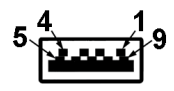

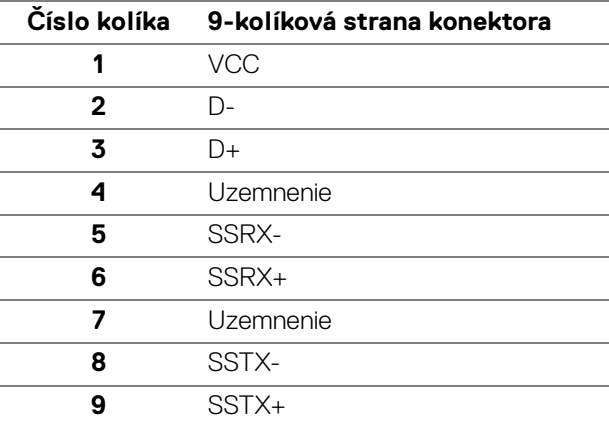

#### <span id="page-23-1"></span>**Konektor USB Type-C**

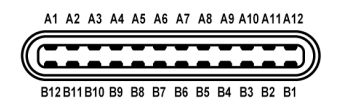

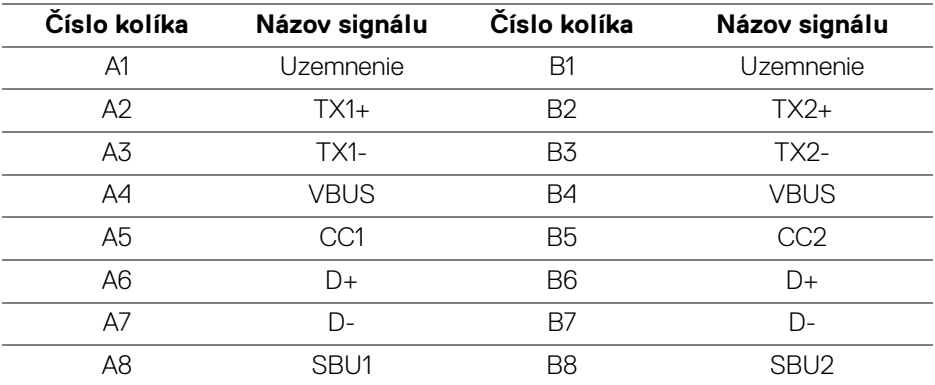

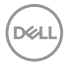

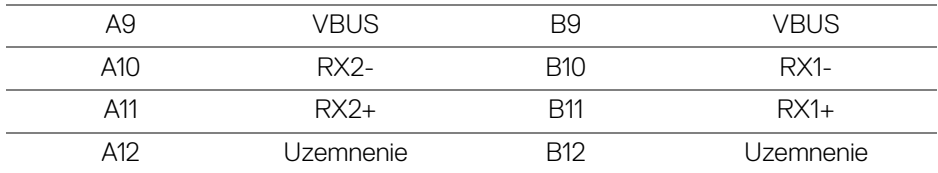

#### <span id="page-24-0"></span>**Porty USB**

- 1 x port USB Type-C upstream spodný
- 1 x port USB Type-C downstream bočný
- $\cdot$  3 downstream spodný (2) a bočný (1)

Port s nabíjaním – port s ikonou batérie  $\left| \cdot \right\rangle$ i; podpora rýchleho nabíjania prúdom až 2 A, ak je zariadenie kompatibilné so štandardom BC1.2.

- **POZNÁMKA: Funkcia USB 3.0 vyžaduje počítač s podporou rozhrania USB 3.0.**
- **POZNÁMKA: Porty USB na monitore fungujú len v čase, keď je monitor zapnutý alebo v pohotovostnom režime. Ak monitor vypnete a znovu zapnete, pripojené periférne zariadenia môžu obnoviť svoju prevádzku až po niekoľkých sekundách.**

## <span id="page-24-1"></span>**Zásady týkajúce sa kvality a pixelov monitora LCD**

Počas výroby LCD monitorov sa stáva, že jeden alebo niekoľko pixelov zostane fixovaných v nemennom stave. Samostatné pixely sú však na obrazovke len ťažko postrehnuteľné, a preto táto skutočnosť nemá vplyv na kvalitu zobrazenia ani použiteľnosť produktu. Ďalšie informácie o politike kvality a pixelov pre monitory Dell nájdete na stránke [www.dell.com/support/monitors](www.dell.com/support/monitors ).

## <span id="page-24-2"></span>**Pokyny pre údržbu**

#### <span id="page-24-3"></span>**Čistenie vášho monitora**

- **UPOZORNENIE: Pred čistením monitora si prečítajte a dodržiavajte**  [Pokyny k bezpečnosti](#page-74-5)**.**
- **VAROVANIE: Monitor pred čistením napájací kábel monitora odpojte od elektrickej zásuvky.**

Na dosiahnutie najlepších postupov dodržiavajte počas vybaľovania, čistenia alebo manipulácie s monitorom pokyny v nižšie uvedenej tabuľke:

- Na čistenie vašej antistatickej obrazovky mierne navlhčite jemnú a čistú handru vodou. Ak je to možné, použite špeciálnu čistiacu utierku alebo roztok, ktoré sú vhodné pre antistatické povrchy. Nepoužívajte benzén, riedidlo, amoniak, drsné čistiace prostriedky ani stlačený vzduch.
- Na čistenie monitoru použite mierne navlhčenú teplú handru. Vyhnite sa použitiu akýchkoľvek saponátov, pretože niektoré saponáty zanechávajú na monitore mliečny povlak.
- Ak si pri vybaľovaní monitora všimnete biely prášok, zotrite ho handrou.
- S monitorom manipulujte opatrne, pretože monitory s tmavou farbou sa môžu poškriabať a ukazovať biele škrabance oveľa ľahšie, ako monitory so svetlou farhou.
- Používaním dynamicky sa meniaceho šetriča obrazovky a vypínaním monitora, keď ho nepoužívate, pomôžete zachovať najlepšiu kvalitu obrazu vášho monitora.

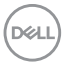

## <span id="page-26-0"></span>**Nastavenie monitora**

## <span id="page-26-1"></span>**Pripevnenie stojana**

**POZNÁMKA: Stojan nie je od výroby pri dodaní nainštalovaný.**

**POZNÁMKA: Nasledujúce pokyny sa týkajú len prípadu, že sa pripája stojan, ktorý bol priložený k monitoru. Ak pripájate stojan, ktorý sta zakúpili niekde inde, postupujte podľa pokynov priložených k stojanu.**

Pripevnenie stojana k monitoru:

- **1.** Podľa pokynov na kartónových chlopniach vytiahnite stojan z vrchného obalu, ktorý ho chráni.
- **2.** Vytiahnite zdvíhací prvok stojana podstavec stojana z baliacej peny.

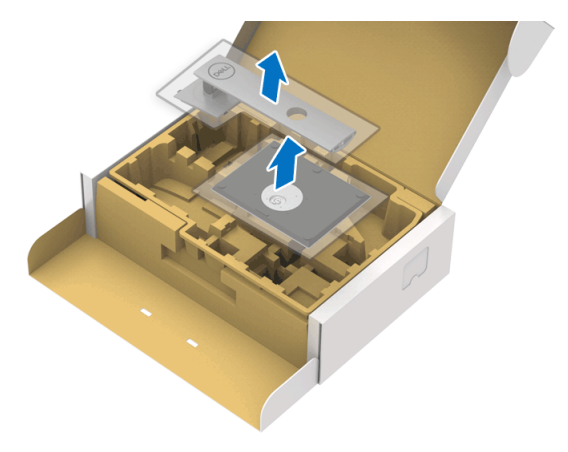

- **3.** Zasuňte úplne bloky základne stojana do otvoru stojana.
- **4.** Nadvihnite rukoväť skrutky a otočte skrutku v smere hodinových ručičiek.
- **5.** Po úplnom zatiahnutí skrutky zložte rukoväť skrutky do zárezu.

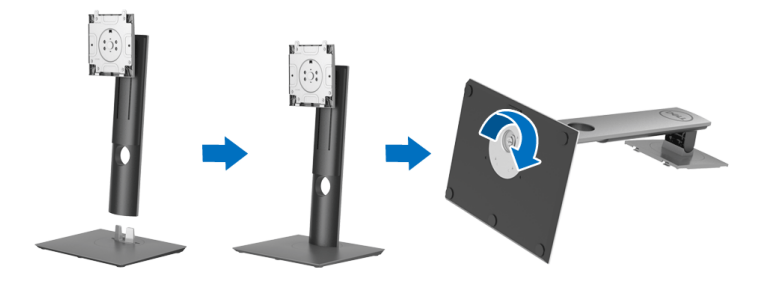

DØL

**6.** Nadvihnite kryt, ako je znázornené na obrázku, čím sprístupníte oblasť VESA pre montáž stojana.

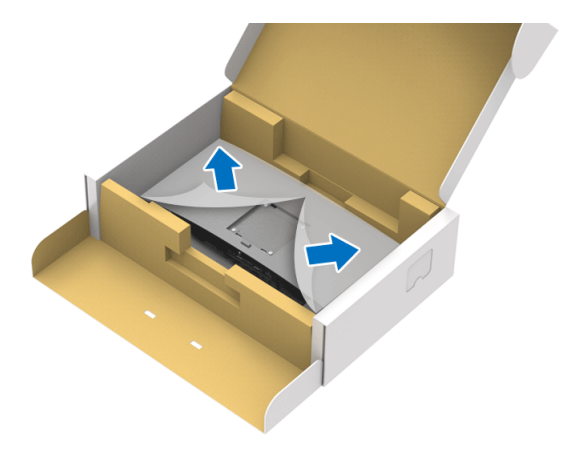

- **7.** Zostavu stojana pripojte k monitoru.
	- **a.** Dva výstupky na hornej časti stojana zasuňte do drážky na zadnej strane monitora.
	- **b.** Tlačte stojan, kým nezapadne na miesto.

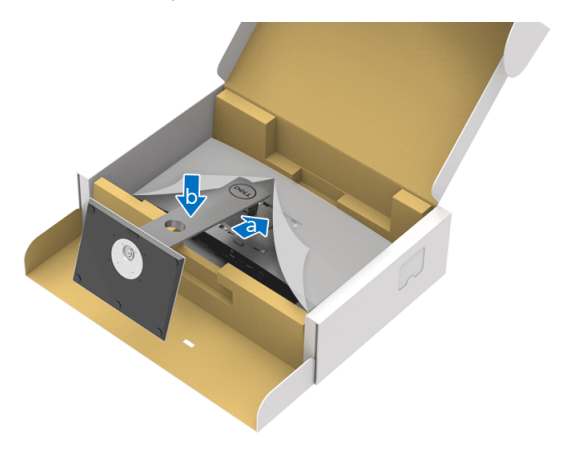

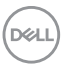

**8.** Postavte monitor kolmo.

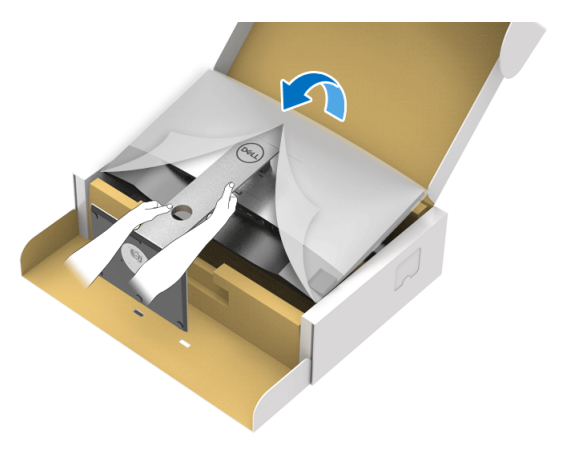

**POZNÁMKA: Opatren monitor zdvihnite tak, aby sa nevyšmykol a nespadol.**

**9.** Odstráňte kryt z monitora.

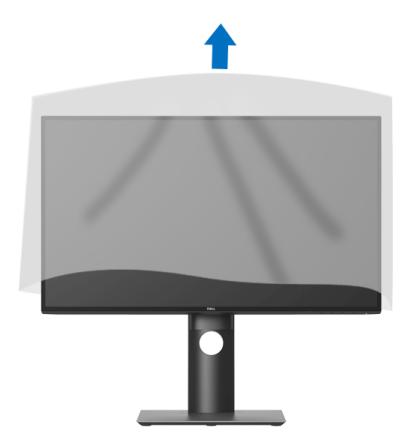

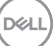

## <span id="page-29-0"></span>**Pripojenie monitora**

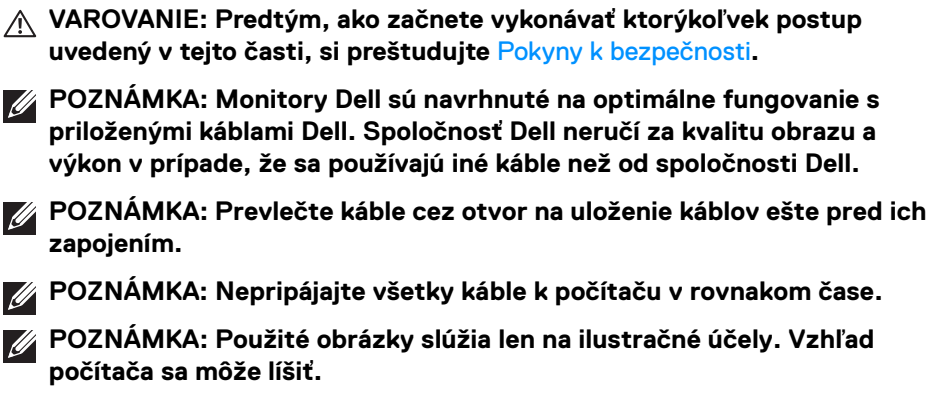

Pripojenie monitora k počítaču:

- **1.** Vypnite počítač a odpojte napájací kábel.
- **2.** Kábel DisplayPort, HDMI alebo USB Type-C vedúci z monitora pripojte k počítaču.

## <span id="page-29-1"></span>**Pripojenie kábla DisplayPort (DisplayPort – DisplayPort) (pre U2520D)**

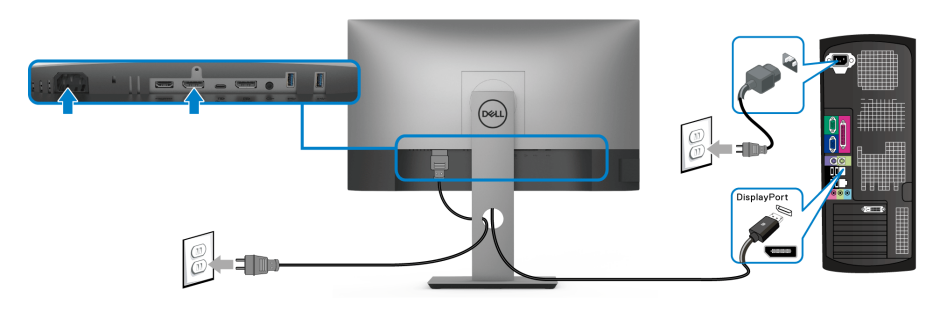

- **POZNÁMKA: Predvolené nastavenie z výroby je DP1.4 (DP1.2 je podporované). Ak monitor po pripojení kábla DisplayPort nezobrazuje žiadny obsah, podľa nasledujúceho postupu zmeňte nastavenie na hodnotu DP1.1:**
	- $\cdot$  Stlačením ľubovoľného tlačidla (okrem tlačidla  $\bigoplus$ ) aktivujte ponuku na obrazovke.
	- Pomocou tlačidiel **a z** zvýraznite položku **Input Source (Vstupný**

**zdroj)**, potom tlačidlom **odvorte podponuku.** 

DØLI

- Tlačidlami **a z** zvýraznite položku DP.
- $\cdot$  Stlačte a podržte tlačidlo  $\heartsuit$  po dobu približne 10 sekúnd a objaví sa hlásenie o konfigurácii portu DisplayPort.
- Tlačidlom vyberte možnosť **Disable (Zakázať)** a zmeňte nastavenie.

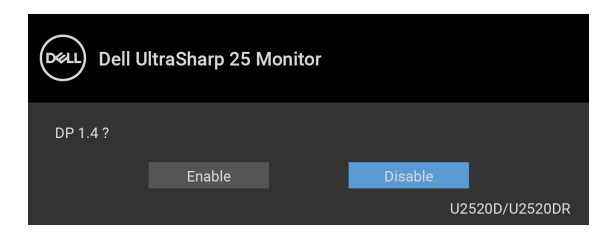

V prípade potreby opakujte hore uvedené kroky a zmeňte nastavenie formátu DisplayPort.

#### <span id="page-30-0"></span>**Pripojenie kábla HDMI (pre U2520DR)**

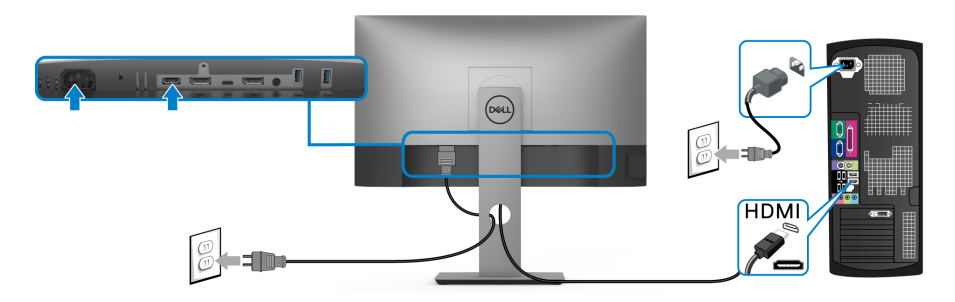

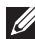

**POZNÁMKA: Štandardné nastavenie z výroby je HDMI 2.0. Ak monitor po pripojení kábla HDMI nezobrazuje žiadny obsah, podľa nasledujúceho postupu zmeňte nastavenie z hodnoty HDMI 2.0 na hodnotu HDMI 1.4:**

- Stlačením ľubovoľného tlačidla (okrem tlačidla  $\bigoplus$ ) aktivujte ponuku na obrazovke.
- Pomocou tlačidiel  $\bigcirc$  a  $\bigcirc$  zvýraznite položku **Input Source (Vstupný**

**zdroj)**, potom tlačidlom otvorte podponuku.

• Tlačidlami a zvýraznite položku **HDMI**.

DØL

- $\cdot$  Stlačte a podržte tlačidlo  $\triangledown$  po dobu približne 10 sekúnd a objaví sa hlásenie o konfigurácii HDMI.
- Tlačidlom **V** vyberte možnosť **Enable (Povoliť)** a zmeňte nastavenia.

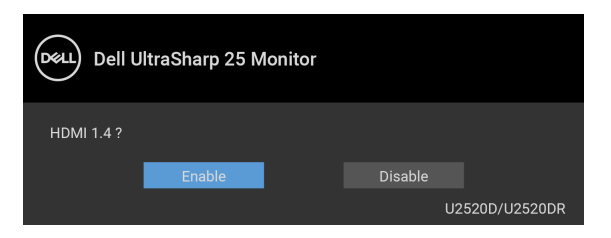

V prípade potreby opakujte hore uvedené kroky a zmeňte nastavenie formátu HDMI.

#### <span id="page-31-0"></span>**Pripojenie kábla USB Type-C**

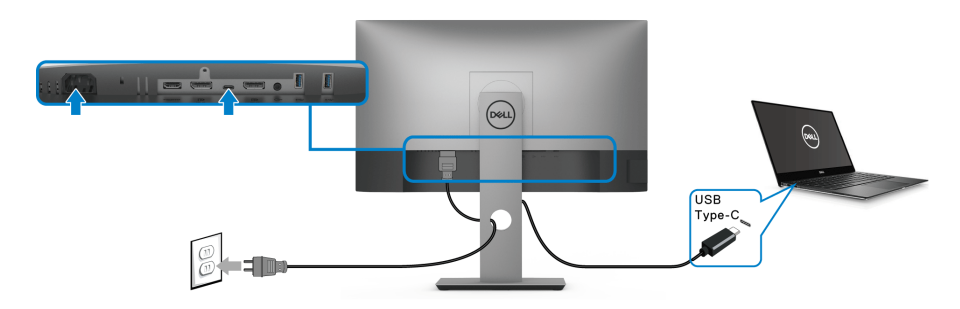

## **POZNÁMKA: Používajte len kábel USB Type-C, ktorý bol priložený k monitoru.**

- Tento port podporuje režim zmeny na DisplayPort (len norma DP 1.4).
- Kompatibilný port USB Type-C s napájaním (PD verzia 3.0) poskytuje príkon až 90 W.
- Ak prenosný počítač vyžaduje na fungovanie príkon viac než 90 W a batéria je vybitá, nebude napájaný ani nabíjaný cez port USB PD na tomto monitore.

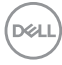

<span id="page-32-2"></span><span id="page-32-0"></span>**Pripojenie monitora pre funkciu DP Multi-Stream Transport (MST)**

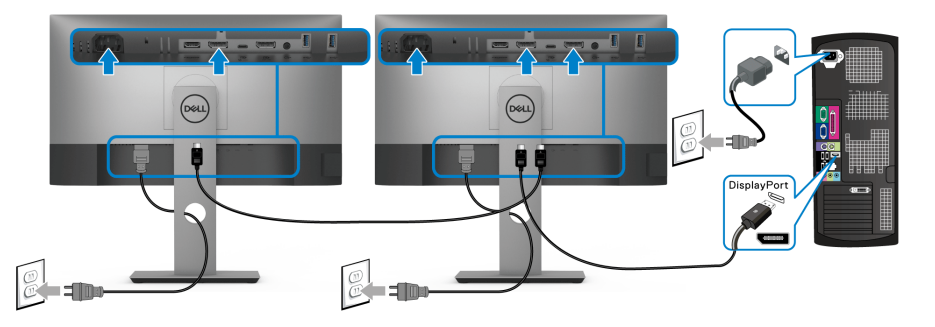

- **POZNÁMKA: Monitor podporuje funkciu DP MST. Ak chcete túto funkciu používat', grafická karta v počítači musí byt' certifikovaná pre DP 1.2 s možnost'ou MST.**
- **POZNÁMKA: Ak chcete použiť konektor výstupu DP, odstráňte gumovú**   $\mathscr U$ **zástrčku.**

<span id="page-32-1"></span>**Pripojenie monitora pre funkciu Thunderbolt™ Multi-Stream Transport (MST) cez rozhranie USB-C**

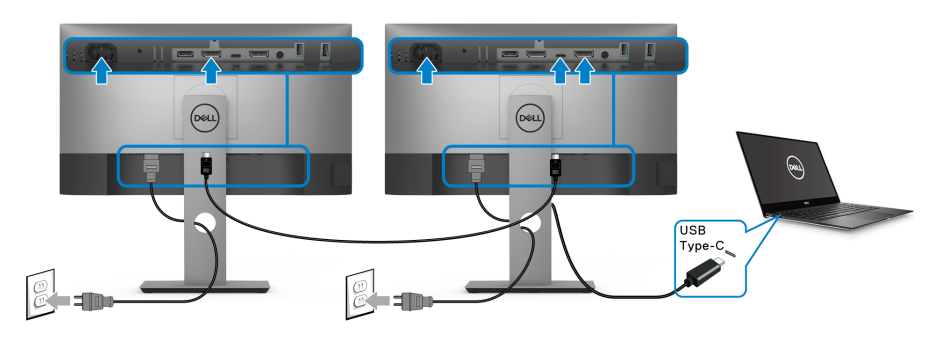

- **POZNÁMKA: Maximálny počet podporovaných monitorov cez funkciu MST závisí od šírky pásma zdroja s rozhraním USB-C.**
- **POZNÁMKA: Ak chcete použiť konektor výstupu DP, odstráňte gumovú zástrčku.**

## <span id="page-33-0"></span>**Usporiadanie káblov**

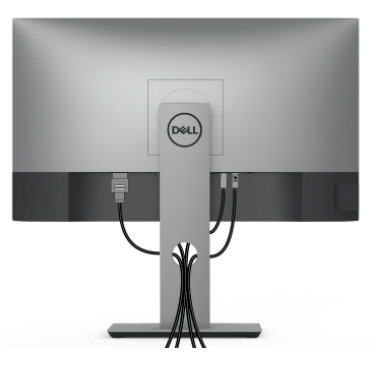

Po pripojení všetkých nevyhnutných káblov k vášmu monitoru a počítaču (informácie o pripájaní káblov nájdete v časti [Pripojenie monitora](#page-29-0)), usporiadajte všetky káble podľa nižšie uvedeného obrázka.

## <span id="page-33-1"></span>**Odpojenie stojana monitora**

- **POZNÁMKA: Ak chcete zabrániť vzniku škrabancov na obrazovke LCD pri demontáži stojana, zaistite sa, aby bol monitor položený na mäkkom a čistom podklade.**
- **POZNÁMKA: Nasledujúce pokyny sa týkajú len prípadu, že sa pripája stojan, ktorý bol priložený k monitoru. Ak pripájate stojan, ktorý sta zakúpili niekde inde, postupujte podľa pokynov priložených k stojanu.**

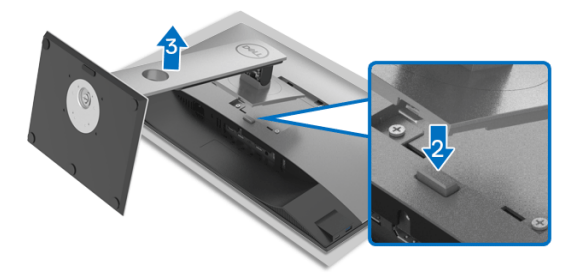

Demontáž stojana:

- **1.** Položte monitor na mäkkú tkaninu alebo vankúš.
- **2.** Stlačte a podržte tlačidlo na uvoľnenie stojana.
- **3.** Stojan zdvihnite nahor a oddeľte ho od monitora.

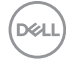

## <span id="page-34-0"></span>**Nástenný držiak VESA (voliteľné)**

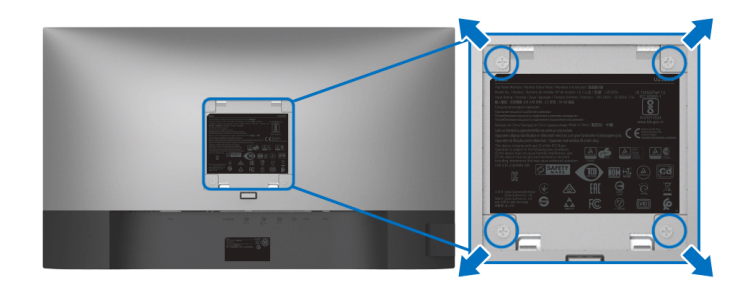

(Rozmer skrutky: M4 x 10 mm).

Naštudujte si pokyny dodané so súpravou nástenného držiaka kompatibilného so štandardom VESA.

- **1.** Panel monitora položte na mäkkú handru alebo podušku položené na stabilnom a rovnom stole.
- **2.** Demontujte stojan. (Pozrite časť [Odpojenie stojana monitora](#page-33-1).)
- **3.** Pomocou krížového skrutkovača odstráňte štyri skrutky upevňujúce plastový kryt.
- **4.** Montážnu konzolu súpravy držiaka na stenu pripevnite k monitoru.
- **5.** Upevnite monitor na stenu. Ďalšie informácie nájdete v dokumentácii priloženej k nástennému držiaku.
- **POZNÁMKA: Na použitie len s konzolou na upevnenie na stenu uvedenou v zozname UL, CSA alebo GS s minimálnou nosnosťou 16,8 kg.**

DØL

## <span id="page-35-3"></span><span id="page-35-0"></span>**Obsluha monitora**

## <span id="page-35-1"></span>**Zapnutie monitora**

Monitor zapnete stlačením tlačidla Zapnúť/Vypnúť.

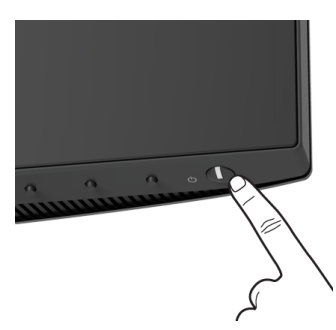

## <span id="page-35-2"></span>**Používanie ovládacích prvkov na prednom paneli**

Na úpravu nastavenia používajte ovládacie tlačidlá na prednej strane monitora.

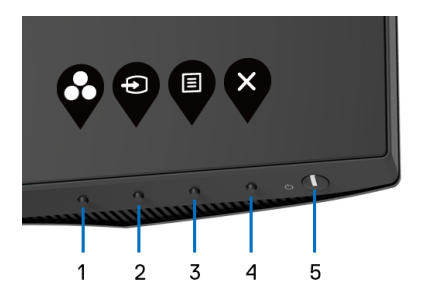

Nasledujúca tabuľka popisuje tlačidlá predného panela:

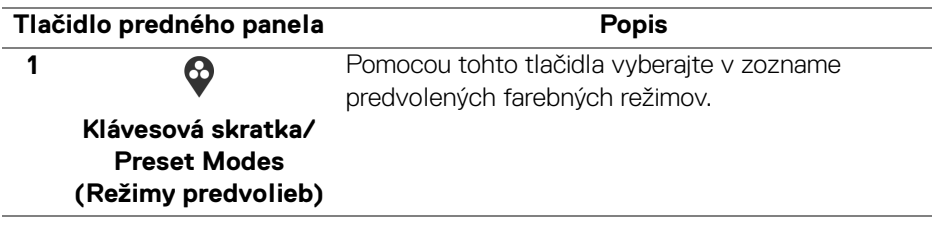

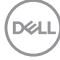
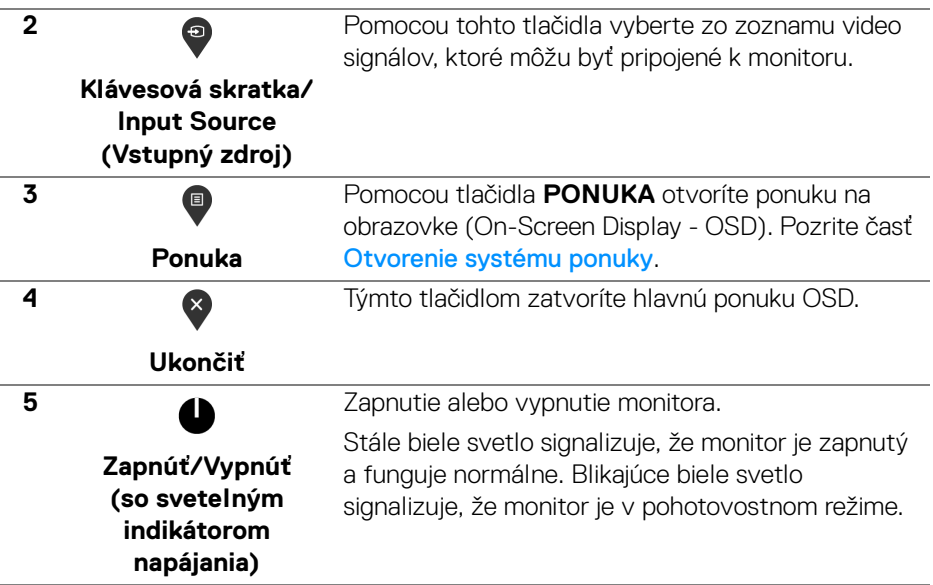

## **Tlačidlo predného panela**

Na konfiguráciu nastavení obrazu používajte tlačidlá na prednej strane monitora.

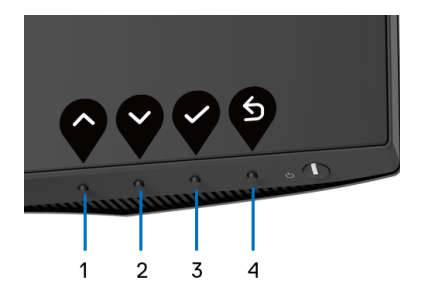

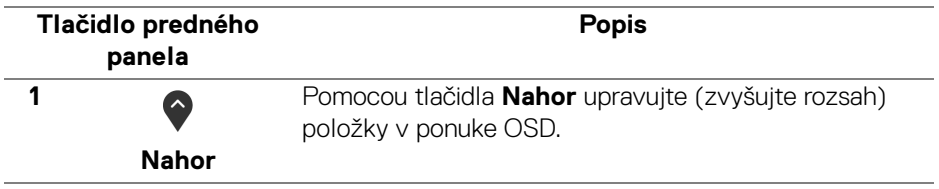

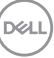

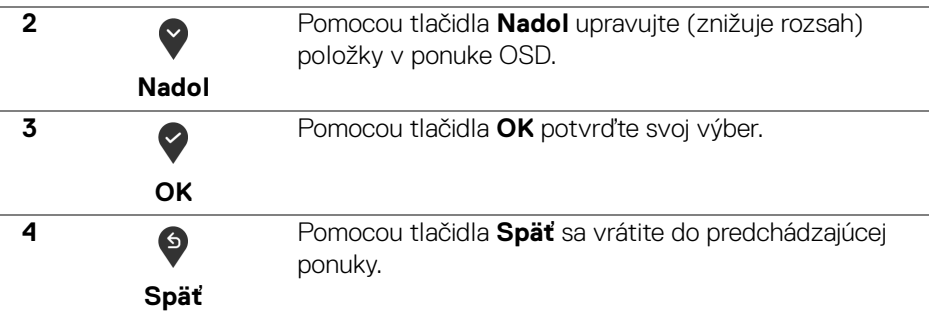

## <span id="page-37-1"></span>**Používanie ponuky na obrazovke (OSD)**

## <span id="page-37-0"></span>**Otvorenie systému ponuky**

- **POZNÁMKA: Ak zmeníte nastavenia a potom buď prejdete na inú ponuku, alebo ukončíte ponuku OSD, monitor príslušné zmeny automaticky uloží. Zmeny sa uložia aj v prípade, že zmeníte nastavenia a potom počkáte, pokým ponuka OSD nezmizne.**
	- **1.** Stlačením tlačidla <sup>d</sup>otvoríte ponuku na obrazovke a zobrazíte hlavnú ponuku.

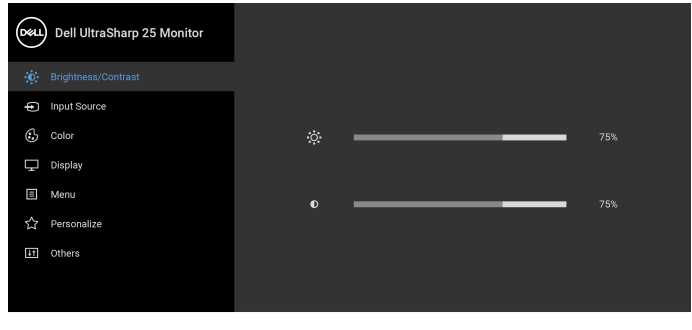

- $\bullet\bullet\bullet\bullet$ **2.** Medzi možnosťami nastavenia sa presúvajte stlačením tlačidla  $\bullet$  a  $\bullet$ . Počas prechodu z jednej ikony na druhú sa zvýrazní názov danej možnosti. V nasledujúcej tabuľke nájdete úplný zoznam všetkých možností dostupných pre monitor.
	- **3.** Jedným stlačením tlačidla **alebo alebo v aktivujete zvýraznenú** možnosť.

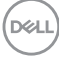

## **POZNÁMKA: Podľa zvolenej ponuky sa môžu smerové tlačidlá (a tlačidlo OK) zobrazovať odlišne. Pomocou dostupných tlačidiel vykonáte svoju voľbu.**

**4.** Želaný parameter vyberte stlačením tlačidla  $\bigcirc$  a  $\bigcirc$ .

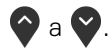

- **5.** Stlačením tlačidla  $\bullet$  otvorte podponuku a potom použite smerové tlačidlá podľa indikátorov v ponuke, čím vykonáte zmeny.
- **6.** Výberom tlačidla <sup>6</sup> sa vráťte do hlavnej ponuky.

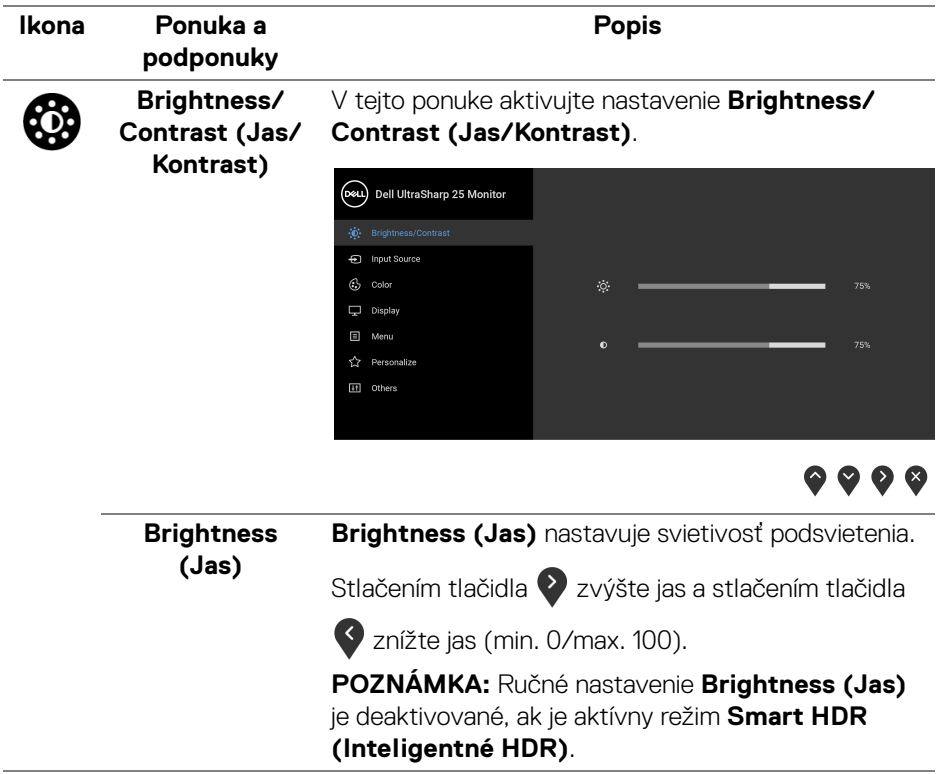

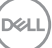

<span id="page-39-0"></span>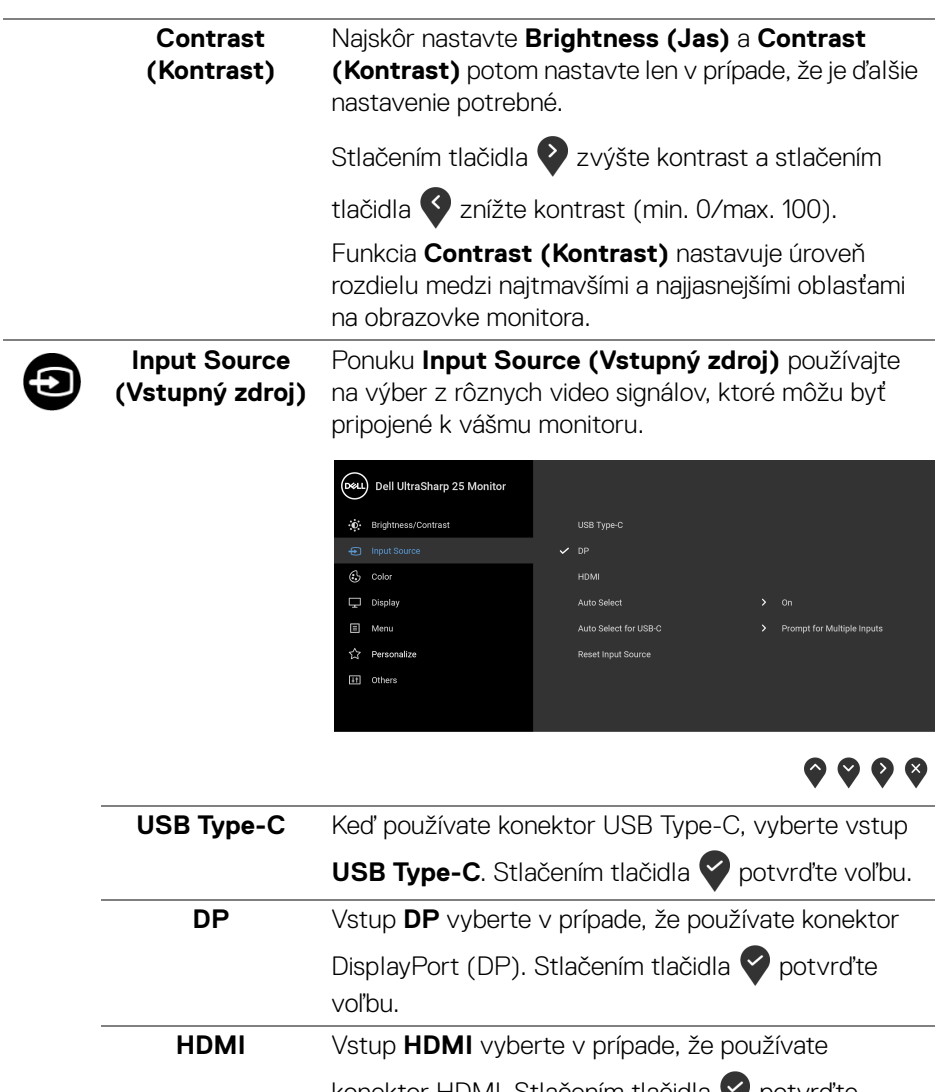

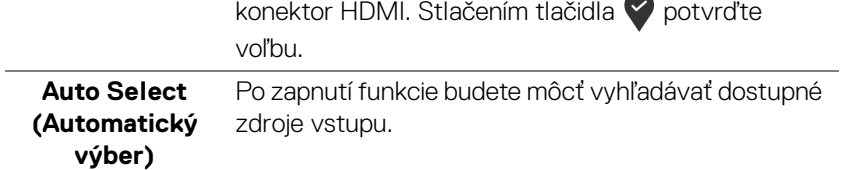

<span id="page-40-0"></span>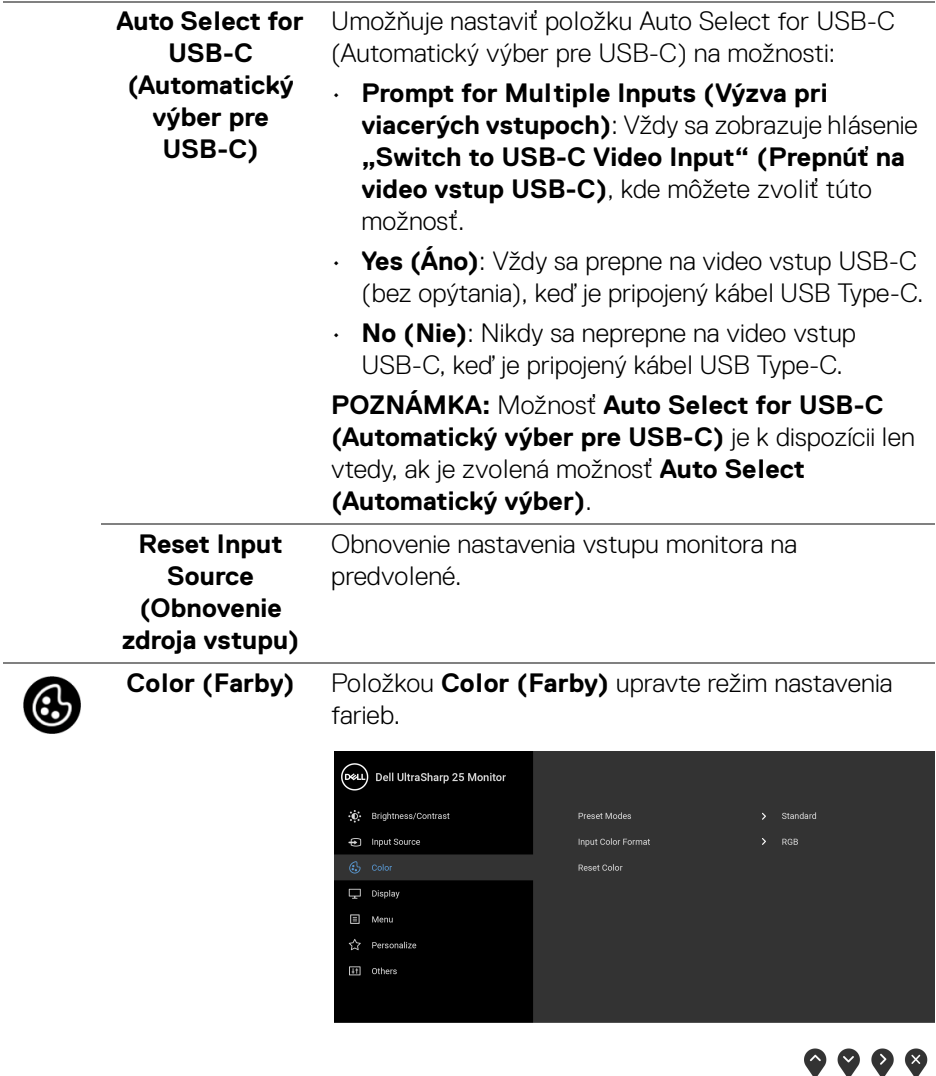

 $($ DELL

## **Preset Modes (Režimy predvolieb)**

Umožňuje vybrať zo zoznamu predvolených farebných režimov.

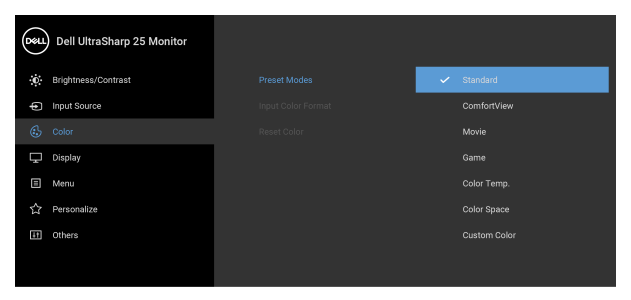

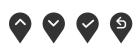

- **Standard (Štandardný)**: Načíta predvolené nastavenia farieb monitora. Toto je predvolený režim predvolieb.
- **ComfortView**: Znižuje úroveň modrého svetla vyžarovaného z obrazovky, aby bolo pozeranie pohodlnejšie pre oči.

**VAROVANIE: Možné vplyvy dlhodobého vyžarovania modrého svetla z monitora môžu spôsobiť zdravotné problémy, napríklad digitálne zaťažovanie zraku, únavu zraku, a poškodiť zrak. Pri dlhom nepretržitom používaní monitora sa môžu vyskytnúť bolesti častí tela, napríklad krku, ramien, chrbta a pliec.**

V rámci zníženia rizika zaťaženia zraku a bolesti krku/ramien/chrbtice/paží pri dlhodobom používaní monitora odporúčame:

- 1. Nastavte vzdialenosť obrazovky od očí na 50 až 70 cm (20 až 28 palcov).
- 2. Často žmurkajte, aby sa oči zvlhčili, prípadne po dlhodobom používaní monitora navlhčite oči vodou.
- 3. Každé dve hodiny si dať pravidelne a často prestávku asi 20 minút.

DØL

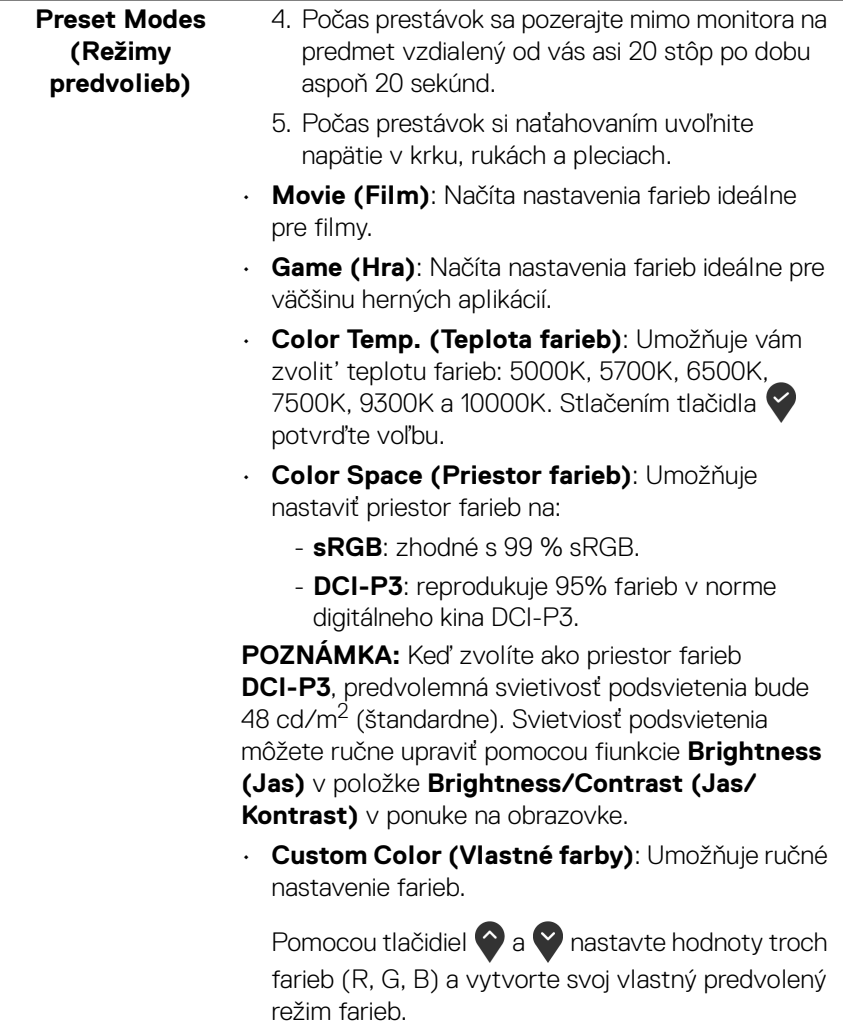

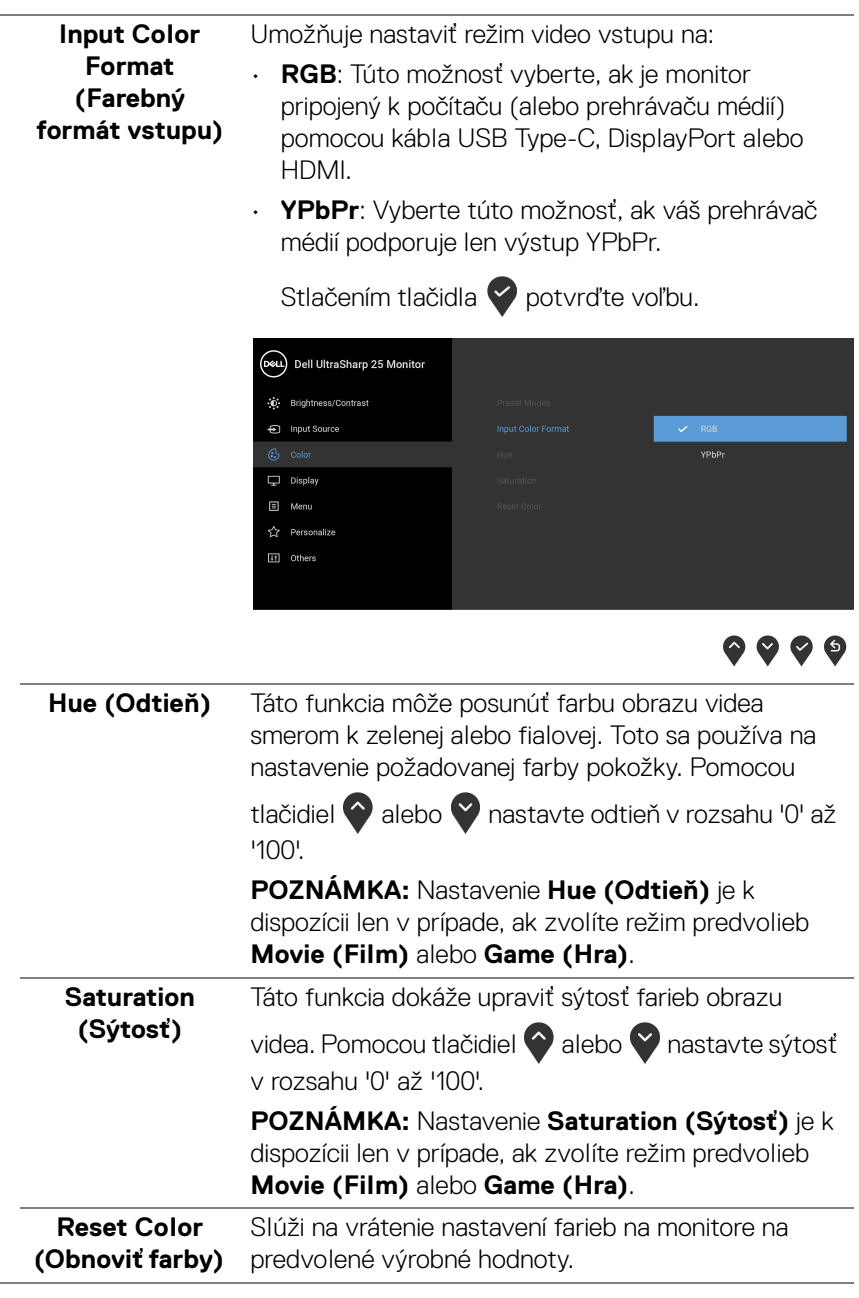

 $(\mathsf{D}\mathsf{ELL})$ 

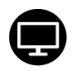

#### **Display**  Pomocou ponuky **Display (Obrazovka)** nastavte **(Obrazovka)** obraz. **U2520D** (DeLL) Dell UltraSharp 25 Monitor (C) Brightness/Contrast Aspect Ratio  $\sum$  Wide 16:9 nput Source  $G$  color  $\Box$  Menu **☆** Personalize Smart HDR  $\rightarrow$  off  $\varnothing$ III Others  $\bullet\bullet\bullet\bullet$ **U2520DR** (DeLL) Dell UltraSharp 25 Monitor (C) Brightness/Contrast Aspect Ratio  $\triangleright$  Wide 16:9 nput Source Sharpness  $G$  color Response Time  $\Box$  Menu Personalize Smart HDR [1] Others  $\bullet\bullet\bullet\bullet$ **Aspect Ratio**  Nastavte pomer strán obrazu na **Wide 16:9 (Širokouhlý 16:9)**, **Auto Resize (Automaticky (Pomer strán) zmeniť veľkosť)** alebo **4:3**.

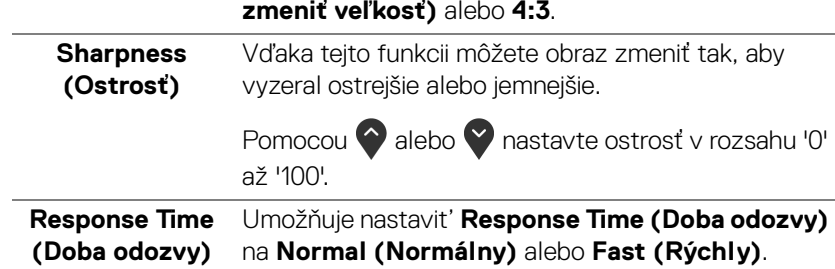

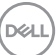

**MST** DisplayPort Multi Stream Transport. Predvolené nastavenie je **Off (Vypnuté)**. Ak chcete povoliť funkciu MST (výstup DP), vyberte možnosť **On (Zapnuté)**. **POZNÁMKA:** Keď sú pripojené káble DisplayPort/ USB Type-C upstream a DP downstream, monitor automaticky nastaví funkciu MST na možnosť **On (Zapnuté)**. Tento úkon sa robí raz po zvolení funkcie **Factory Reset (Obnovenie výrobných nastavení)** alebo **Reset Display (Obnovenie obrazovky)**. **USB-C Prioritization (Uprednostne-**Umožňuje zvoliť prioritu prenosu údajov s vysokým rozlíšením (**High Resolution (Vysoké rozlíšenie)**) alebo vysokorýchlostný prenos (**High Data Speed** 

**(Vysoká rýchlosť údajov)**), keď sa používa port USB Type-C/DisplayPort.

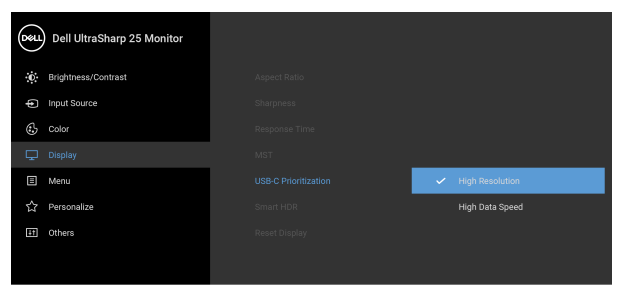

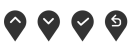

**POZNÁMKA:** Ako vašom počítači nie je zabudovaná batéria a je napájaný priamo z portu USB Type-C na monitore (napríklad stolný počítač Dell OptiPlex Ultra), zmena funkcie **USB-C Prioritization (Uprednostnenie USB-C)** preruší napájanie počítača z monitora. Nastavte položku USB-C [Charging \(Nabíjanie cez rozhranie USB-C\)](#page-50-0) na možnosť **On During Power Off (Zapnuté pri vypnutom napájaní)** a pozrite [Nastavenie funkcie](#page-66-0)  [Uprednostnenie USB-C pri nastavení funkcie](#page-66-0)  Nabíjanie cez rozhranie USB-C na možnosť [Zapnuté pri vypnutom napájaní](#page-66-0).

DØL

**nie USB-C)**

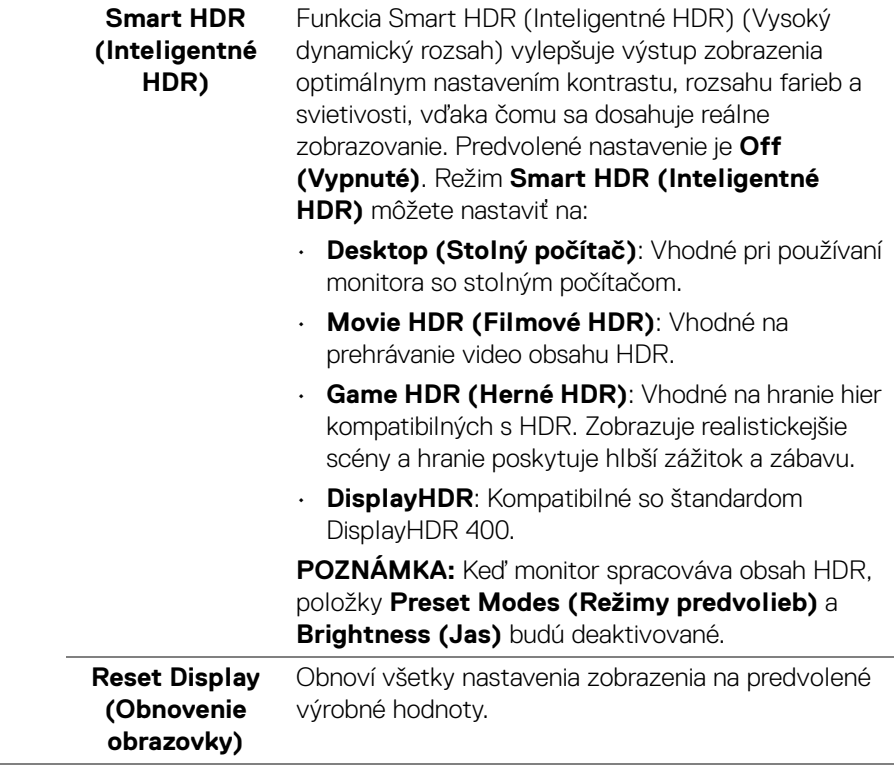

间

**Menu (Ponuka)** Vyberte túto možnosť, ak chcete upraviť nastavenia OSD, ako je jazyk OSD, dobu zobrazenia ponuky na obrazovke atď.

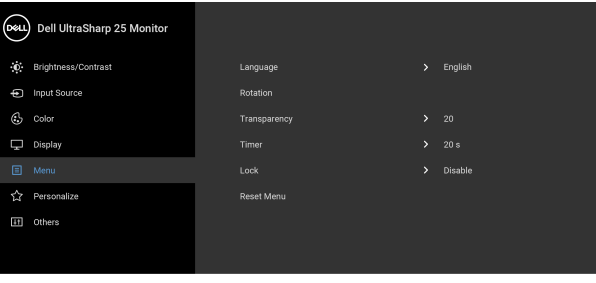

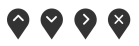

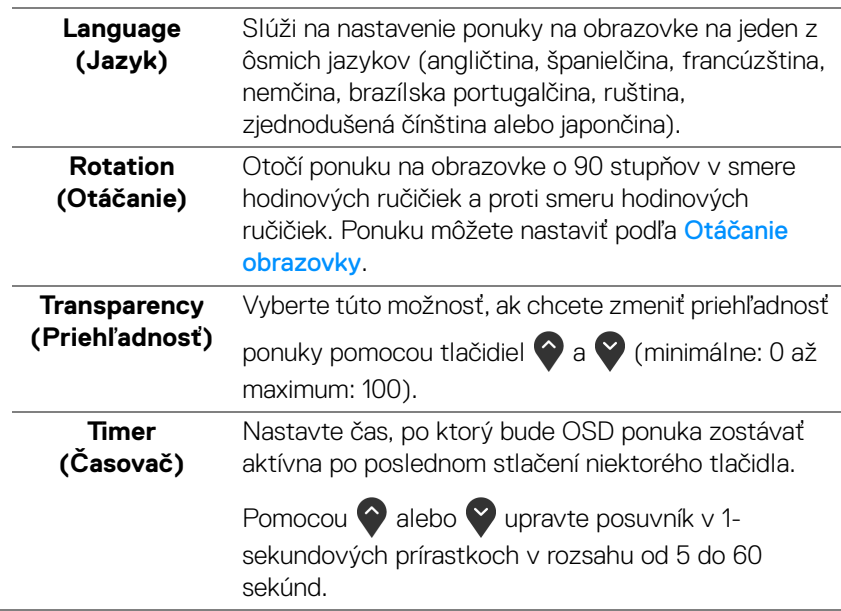

<span id="page-48-0"></span>**Lock (Zámok)** Pomocou uzamknutých ovládacích tlačidiel na monitore môžete ľuďom zabrániť v prístupe k ovládacím prvkom. Zabraňuje aj náhodnému aktivovaniu nastavenia viacerých monitorov.

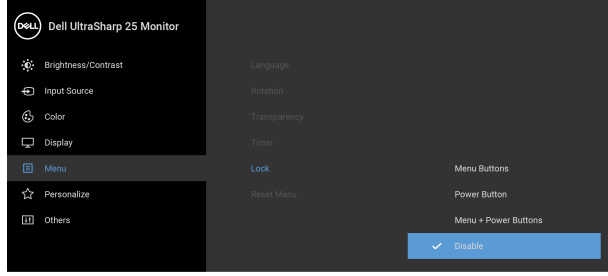

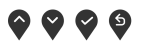

- **Menu Buttons (Tlačidlá ponuky)**: Všetky tlačidlá ponuky/funkcie (okrem tlačidla napájania) sú uzamknuté a používateľ k nim nemá prístup.
- **Power Button (Tlačidlo napájania)**: Uzamknuté je len tlačidlo napájania a používateľ k nemu nemá prístup.
- **Menu + Power Buttons (Tlačidlá ponuky + napájania)**: Tlačidlá ponuky/funkcie aj napájania sú uzamknuté a používateľ k nim nemá prístup.

Predvolené nastavenie je **Disable (Zakázať)**.

Alternatívny spôsob uzamknutia (pre tlačidlá ponuky/ funkcie): Môžete aj stlačiť a 4 sekundy podržať tlačidlo ponuky/funkcií vedľa tlačidla napájania a nastaviť možnosti uzamknutia.

**POZNÁMKA:** Ak chcete tlačidlá odomknúť, stlačte a 4 sekundy podržte tlačidlo Menu/function (Ponuka/ funkcia) vedľa tlačidla napájania.

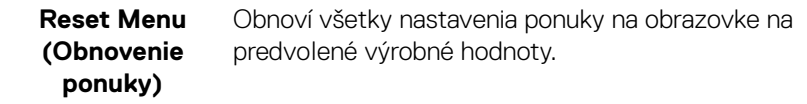

**D**<sup></sup>

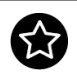

## **Personalize (Prispôsobiť)**

#### **U2520D**

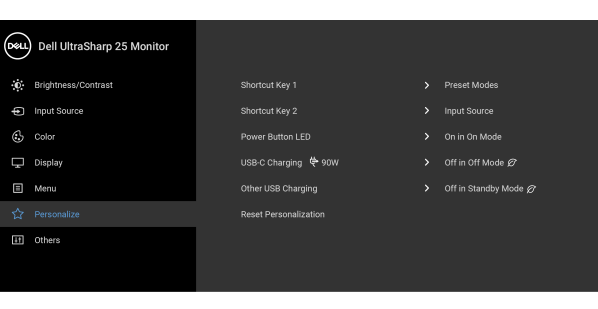

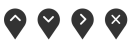

#### **U2520DR**

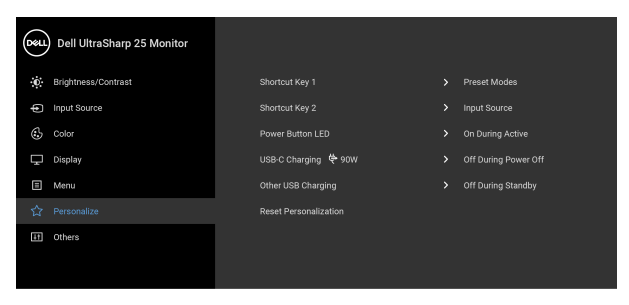

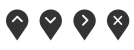

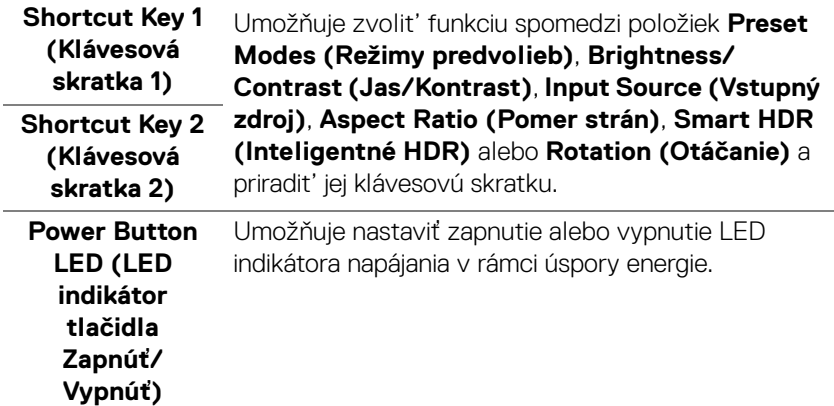

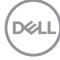

<span id="page-50-1"></span><span id="page-50-0"></span>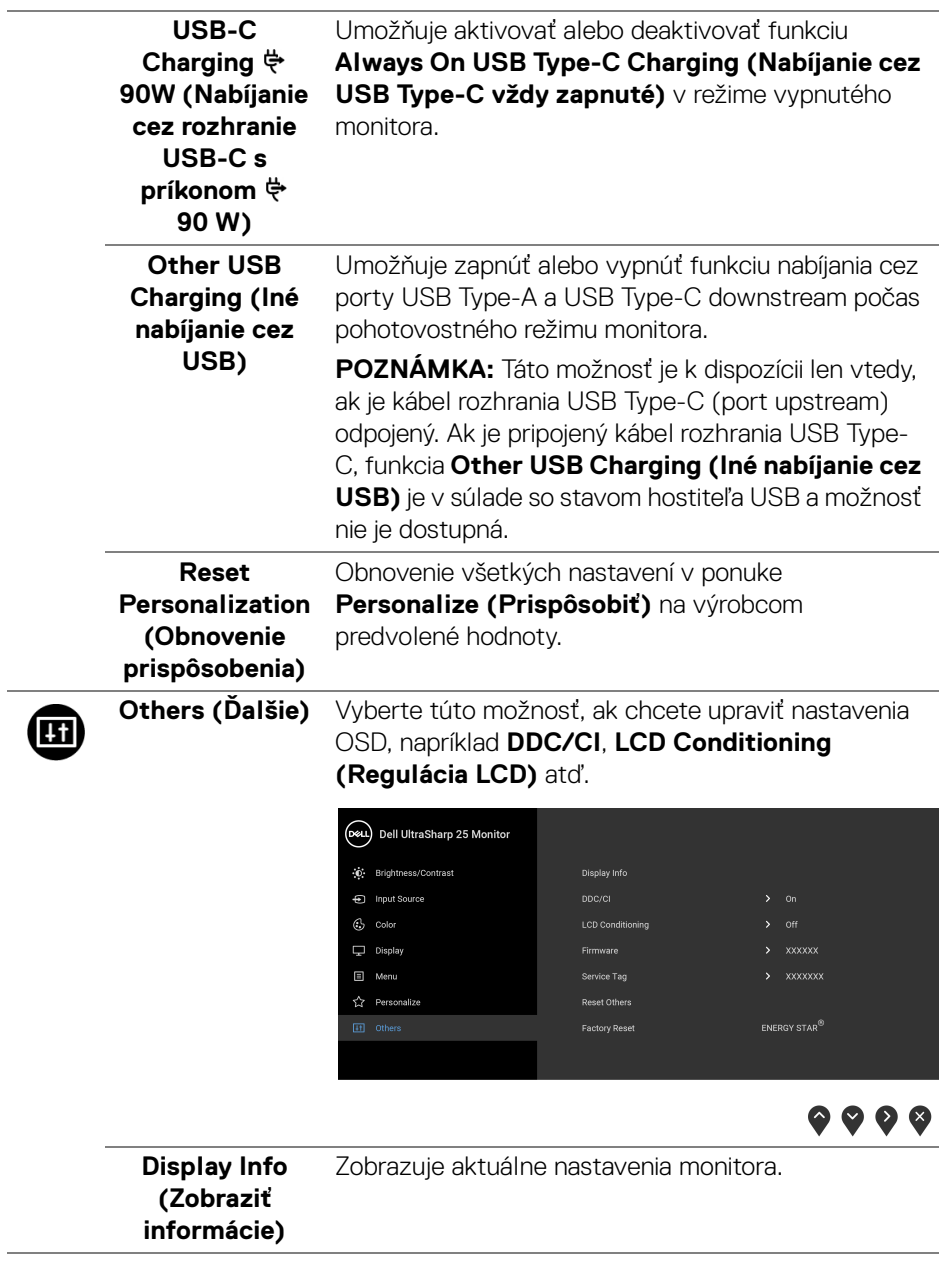

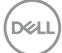

**DDC/CI DDC/CI** (Dátový kanál displeja/príkazové rozhranie) vám umožňuje sledovať parametre (jas, vyváženie farieb atď.) určené na nastavenie pomocou softvéru vo vašom počítači. Túto funkciu môžete vypnúť výberom možnosti **Off (Vypnuté)**. Z dôvodu dosiahnutia najlepších používateľských skúsenosti a optimálneho výkonu vášho monitora túto funkciu povoľte.

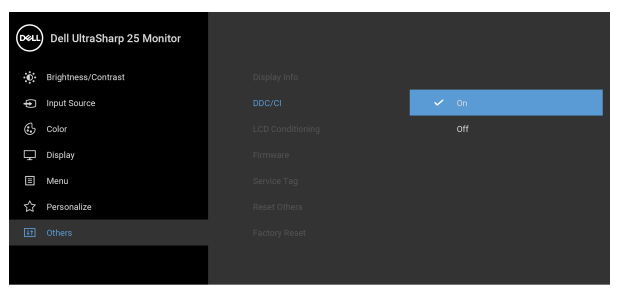

**LCD Conditioning (Regulácia LCD)**

Pomáha redukovať menej významné prípady reziduálnych snímok. V závislosti od stupňa retencie obrazu môže činnosť programu určitý čas trvať. Túto funkciu môžete povoliť výberom možnosti **On (Zapnuté)**.

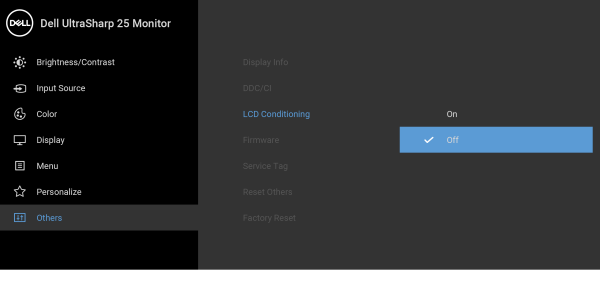

 $\bullet$   $\bullet$   $\bullet$ 

 $\bullet\bullet\bullet\bullet$ 

**Firmware (Firmvér)** Zobrazuje verziu firmvéru monitora.

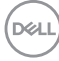

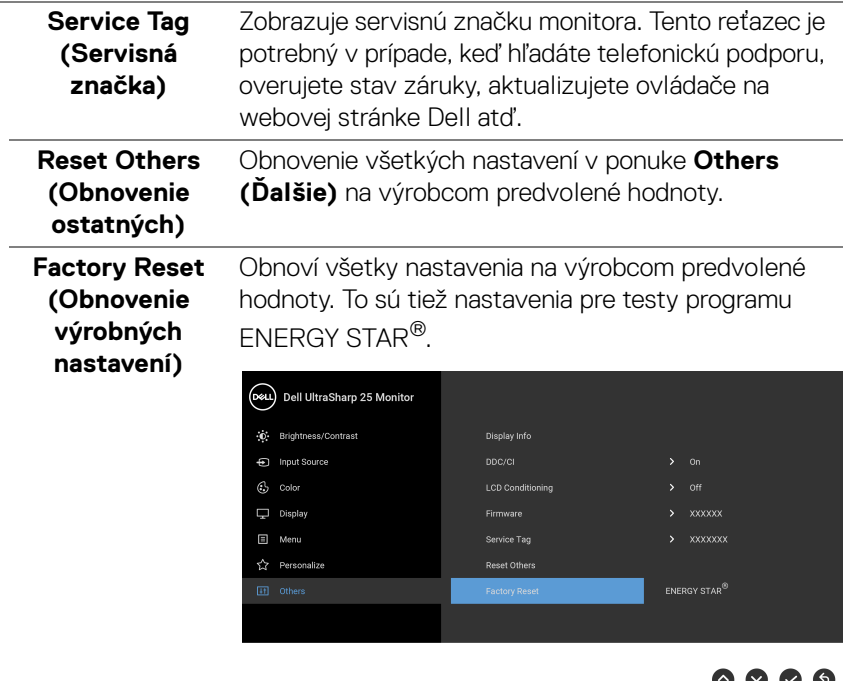

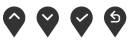

#### **Výstražné hlásenie OSD**

Keď monitor nebude podporovať konkrétny režim rozlíšenia, zobrazí sa nasledujúce hlásenie:

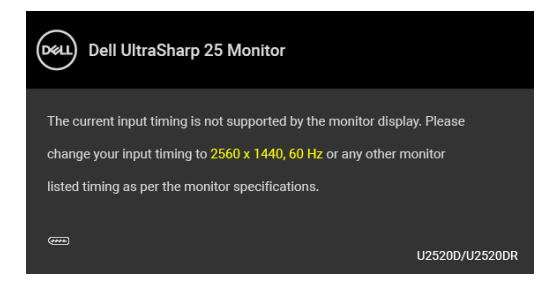

Znamená to, že monitor nedokáže vykonať synchronizáciu so signálom, ktorý sa prijíma z počítača. V časti [Technické údaje monitora](#page-13-0) nájdete rozsahy horizontálnej a vertikálnej frekvencie, ktoré môže tento monitor použiť. Odporúčaný režim je 2560 x 1440.

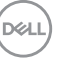

## **POZNÁMKA: Hlásenie sa môže mierne líšiť v závislosti od pripojeného vstupného signálu.**

(Pre **U2520D**) Keď prvýkrát upravujete úroveň nastavenia **Brightness (Jas)** nad predvolenú, objaví sa nasledujúce hlásenie:

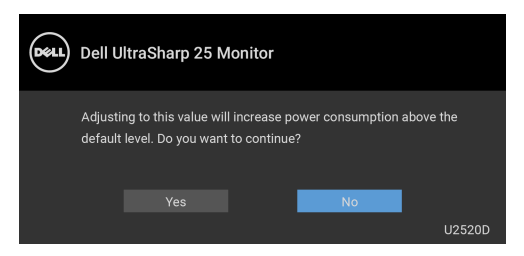

## **POZNÁMKA: Ak vyberiete možnosť Yes (Áno), hlásenie sa nabudúce pri zmene nastavenia Brightness (Jas) neobjaví.**

(Pre **U2520D**) Keď prvýkrát zmeníte predvolené nastavenie funkcií úspory energie, ako je napríklad nastavenie **Smart HDR (Inteligentné HDR)**, **USB-C Charging 90W (Nabíjanie cez rozhranie USB-C s príkonom 90 W)** alebo **Other USB Charging (Iné nabíjanie cez USB)**, objaví sa nasledujúce hlásenie:

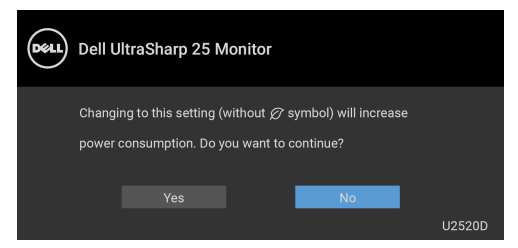

**POZNÁMKA: Ak vyberiete možnosť Yes (Áno), pre niektorú z hore**  <u>U</u> **uvedených funkcií, hlásenie sa pri nasledujúcej zmene nastavania týchto funkcií neobjaví. Keď obnovíte predvolené nastavenia, hlásenie sa objaví znova.**

Kým sa funkcia **DDC/CI** zakáže, zobrazí sa nasledujúce hlásenie:

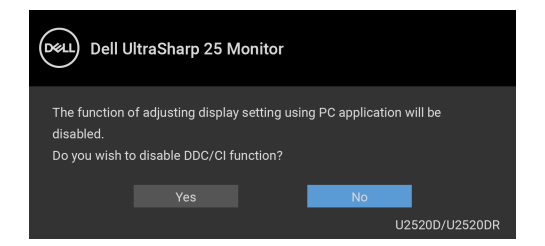

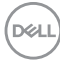

Pred aktivovaním funkcie **Lock (Zámok)** uvidíte nasledujúce hlásenie:

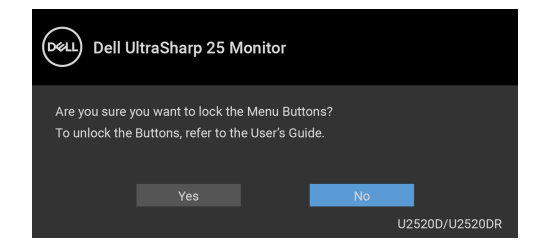

#### **POZNÁMKA: Hlásenie sa môže mierne líšiť v závislosti od zvolených nastavení.**

(Pre **U2520D**) Nasledujúce hlásenie sa zobrazí, keď sa monitor prepne do pohotovostného režimu:

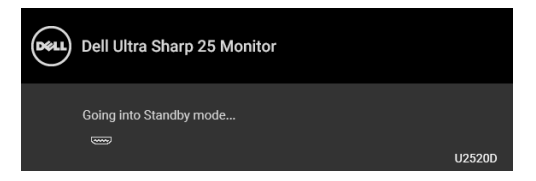

(Pre **U2520DR**) Nasledujúce hlásenie sa zobrazí, keď sa monitor prepne do úsporného režimu:

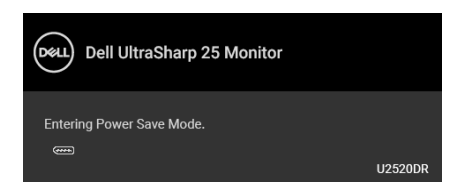

Aktiváciou počítača a zobudením monitora získate prístup do [OSD](#page-37-1).

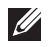

**POZNÁMKA: Hlásenie sa môže mierne líšiť v závislosti od pripojeného vstupného signálu.**

DELI

OSD funguje len v normálnom prevádzkovom režime. Ak v neaktívnom režime stlačíte akékoľvek iné tlačidlo okrem tlačidla napájania, v závislosti od zvoleného vstupu sa zobrazia nasledujúce hlásenia:

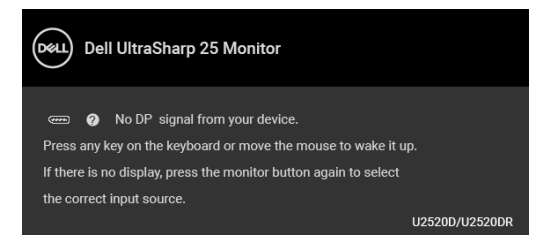

Aktiváciou počítača a monitora získate prístup do [OSD](#page-37-1).

## **POZNÁMKA: Hlásenie sa môže mierne líšiť v závislosti od pripojeného vstupného signálu.**

Keď je aktivovaná funkcia **Smart HDR (Inteligentné HDR)** a pokúšate sa zmeniť režim predvoľby, zobrazí sa nasledujúce hlásenie:

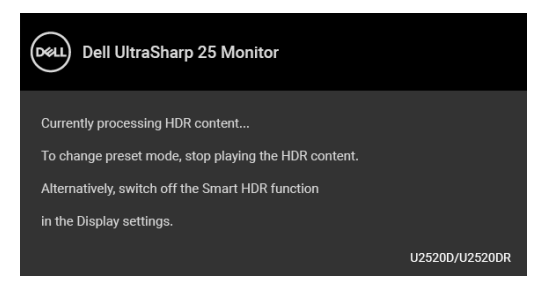

Ak je zvolený vstup USB Type-C, DisplayPort alebo HDMI a príslušný kábel nie je pripojený, zobrazí sa plávajúce dialógové okno ako uvádzame nižšie.

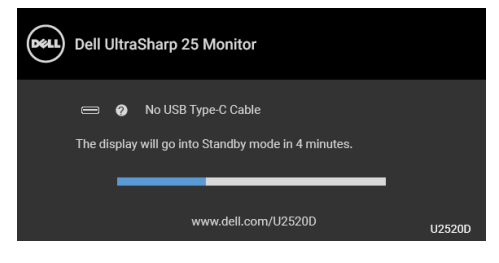

alebo

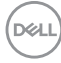

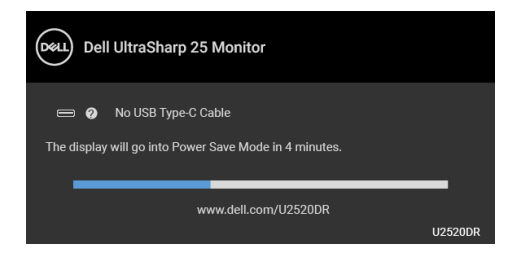

## **POZNÁMKA: Hlásenie sa môže mierne líšiť v závislosti od pripojeného vstupného signálu.**

Keď je monitor v režime vstupu DP/HDMI, kábel rozhrania USB Type-C je pripojený k prenosnému počítaču podporujúcemu Režim zmeny DP a je aktivovaná funkcia [Auto Select for USB-C \(Automatický výber pre USB-C\)](#page-40-0), objaví sa nasledujúce hlásenie.

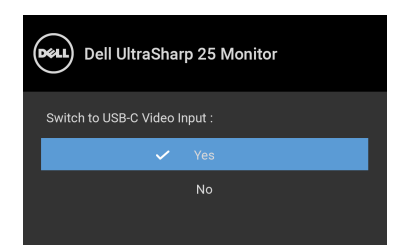

Keď sa zvolí možnosť **Factory Reset (Obnovenie výrobných nastavení)**, objaví sa nasledujúce hlásenie:

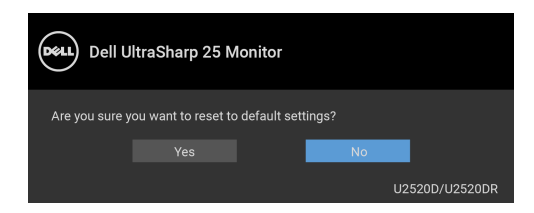

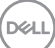

Keď je funkcia **MST** zapnutá a položka **USB-C Prioritization (Uprednostnenie USB-C)** je nastavená na možnosť **High Resolution (Vysoké rozlíšenie)**, a zvolí sa funkcia **Factory Reset (Obnovenie výrobných nastavení)**, objaví sa nasledujúce hlásenie:

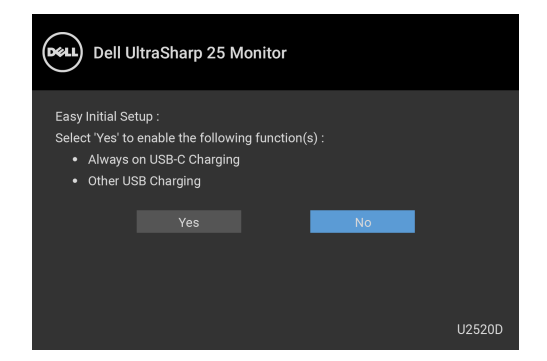

alebo

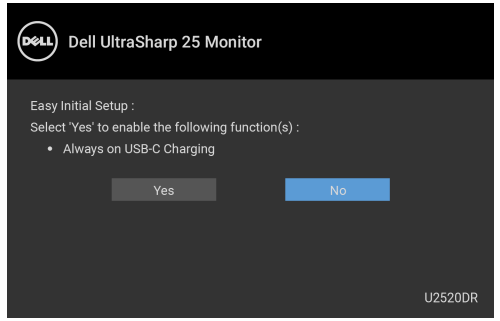

Keď sa zvolí možnosť **Yes (Áno)**, objaví sa nasledujúce hlásenie:

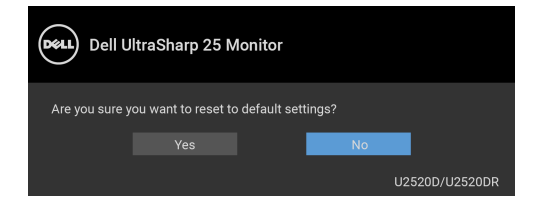

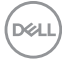

Keď je funkcia USB-C Charging  $\Leftrightarrow$  90W (Nabíjanie cez rozhranie USB-C s **príkonom 90 W)** nastavená na možnosť **On in Off Mode (Zapnuté vo vypnutom stave)** (pre **U2520D**)/ **On During Power Off (Zapnuté pri vypnutom napájaní)** (pre **U2520DR**) a zmeníte aktuálne nastavenie pre funkciu **USB-C Prioritization (Uprednostnenie USB-C)**, objaví sa nasledujúce hlásenie:

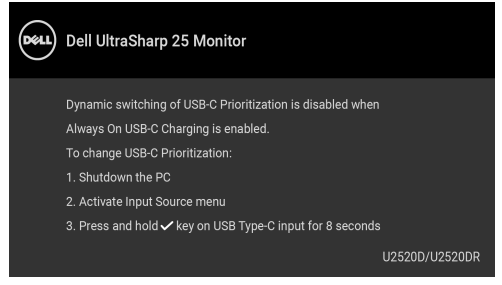

Ďalšie informácie viď [Riešenie problémov](#page-64-0).

# **Nastavenie maximálneho rozlíšenia**

Nastavenie maximálneho rozlíšenia pre monitor:

V operačnom systéme Windows® 7, Windows® 8 a Windows® 8.1:

- **1.** Len pre Windows® 8 a Windows® 8.1: ak chcete prepnúť na klasickú pracovnú plochu, vyberte dlaždicu Pracovná plocha.
- **2.** Pravým tlačidlom kliknite na pracovnú plochu a vyberte položku **Rozlíšenie obrazovky**.
- **3.** Kliknite na rozbaľovací zoznam položky **Rozlíšenie obrazovky** a vyberte možnosť **2560 x 1440**.
- **4.** Kliknite na **OK**.

V operačnom systéme Windows® 10:

- **1.** Kliknite pravým tlačidlom myši na pracovnú plochu a kliknite na položku **Nastavenie obrazovky**.
- **2.** Kliknite na položku **Rozšírené nastavenie zobrazenia**.
- **3.** Kliknite na rozbaľovací zoznam položky **Rozlíšenie** a vyberte možnosť **2560 x 1440**.
- **4.** Kliknite na tlačidlo **Použiť**.

Ak nevidíte možnosť 2560 x 1440, možno budete musieť aktualizovať ovládač grafickej karty. V závislosti od počítača vykonajte jeden z nasledujúcich postupov:

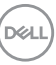

Ak máte stolový alebo prenosný počítač značky Dell:

· Prejdite na lokalitu <http://www.dell.com/support>, zadajte svoju servisnú značku a prevezmite si najnovší ovládač pre grafickú kartu.

Ak používate počítač inej značky než Dell (prenosný alebo stolový):

- Prejdite na lokalitu podpory pre váš počítač a prevezmite si najnovšie ovládače grafickej karty.
- Prejdite na webovú lokalitu vašej grafickej karty a prevezmite si najnovšie ovládače grafickej karty.

# **Požiadavky na zobrazovanie alebo prehrávanie obsahu HDR**

## **(1) cez Ultra BluRay DVD alebo herné konzoly**

Uistite sa, či prehrávač DVD a herné konzoly podporujú funkciu HDR, napríklad Panasonic DMP-UB900, x-Box One S, PS4 Pro. Prevezmite si a nainštalujte príslušné ovládače grafickej karty (pre počítačové aplikácie). Pozrite ďalej.

## **(2) cez PC**

Uistite sa, či grafická karta podporuje funkciu HDR, tzn. či je kompatibilná so štandardom HDMI2.0a (s možnosťou HDR) a či je nainštalovaný ovládač grafiky HDR. Musí sa použiť aplikácia podporujúca prehrávanie obsahu HDR, napríklad aplikácia Cyberlink PowerDVD 17, Windows 10 Movies and TV.

Napríklad modely Dell XPS8910, Alienware Aurora R5 vybavené ďalej uvedenými grafickými kartami.

Ovládač grafiky Dell s podporou HDR: Pozrite stránku podpory spoločnosti Dell a prevezmite si odtiaľ najnovší ovládač grafiky pre počítač alebo prenosný počítač podporujúci prehrávanie obsahu HDR.

Nvidia

Grafické karty Nvidia podporujúce HDR: GTX1070, GTX1080, P5000, P6000 atď. Úplný zoznam grafických kariet s podporou HDR nájdete na webovej stránke spoločnosti Nvidia <www.nvidia.com>.

Ovládač podporujúci režim prehrávania na celej obrazovke (napríklad počítačové hry, prehrávače UltraBluRay), HDR v operačnom systéme Win 10 Redstone 2: 381.65 alebo novšie.

AMD

Grafické karty AMD s podporou HDR: RX480, RX470, RX460, WX7100, WX5100, WX4100 atď. Úplný zoznam grafických kariet AMD s podporou HDR nájdete na webovej stránke <www.amd.com>. Pozrite si informácie o podpore ovládača HDR a prevezmite si najnovší ovládač z webovej stránky <www.amd.com>.

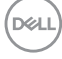

Intel (Integrovaná grafika)

Systém podporujúci HDR: CannonLake alebo novší Vhodný prehrávač HDR: Aplikácia Windows 10 Movies and TV Operačný systém s podporou HDR: Windows 10 Redstone 3 Ovládač s podporou HDR: navštívte webovú stránku <downloadcenter.intel.com>, kde nájdete najnovší ovládač HDR

**POZNÁMKA: Prehrávanie HDR cez operačný systém (napr. prehrávanie HDR v okne na pracovnej ploche) vyžaduje systém Win 10 Redstone 2 alebo novší s príslušnými aplikáciami prehrávača, napríklad PowerDVD17. Pri prehrávaní chráneného obsahu je potrebný príslušný softvér DRM a/alebo hardvér, napríklad Microsoft Playready™. Informácie o podpore HDR nájdete na webovej stránke spoločnosti Microsoft.**

## <span id="page-60-0"></span>**Používanie sklápania, otáčania a vertikálneho vysúvania**

**POZNÁMKA: Nasledujúce pokyny sa týkajú len prípadu, že sa pripája stojan, ktorý bol priložený k monitoru. Ak pripájate stojan, ktorý sta zakúpili niekde inde, postupujte podľa pokynov priložených k stojanu.**

#### **Sklápanie, otáčanie**

Keď je stojan pripevnený k monitoru, monitor môžete nakláňať a otáčať tak, aby ste dosiahli najpohodlnejší uhol sledovania.

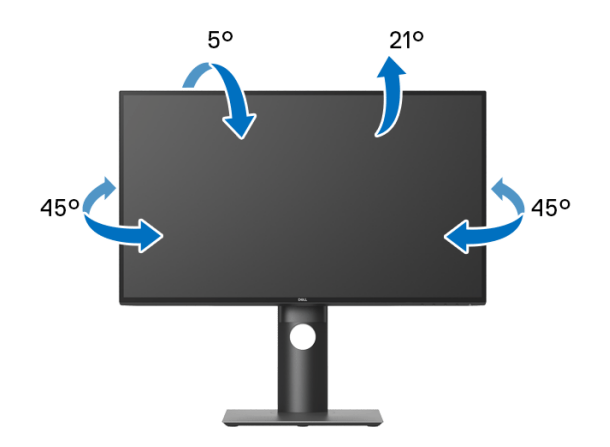

#### **POZNÁMKA: Stojan nie je od výroby pri dodaní nainštalovaný.**

<span id="page-61-0"></span>**Vertikálne vysúvanie**

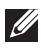

**POZNÁMKA: Stojan sa vysúva vertikálne až o 130 mm. Nižšie uvedený obrázok znázorňuje ako vertikálne vysunúť stojan.**

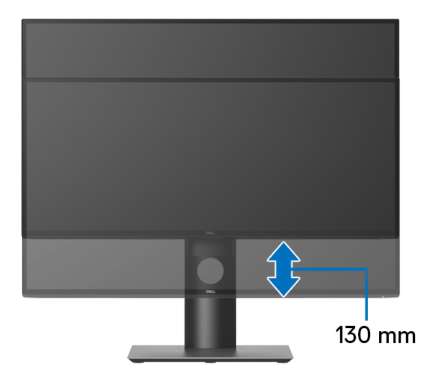

## **Otáčanie monitora**

Kým začnete monitor otáčať, monitor by mal byt' úplne vertikálne vysunutý ([Vertikálne vysúvanie](#page-61-0)) a úplne sklopený nahor, aby nedošlo k zásahu spodného okraja monitora.

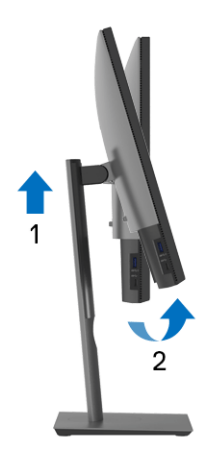

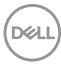

#### **Otočiť v smere hodín**

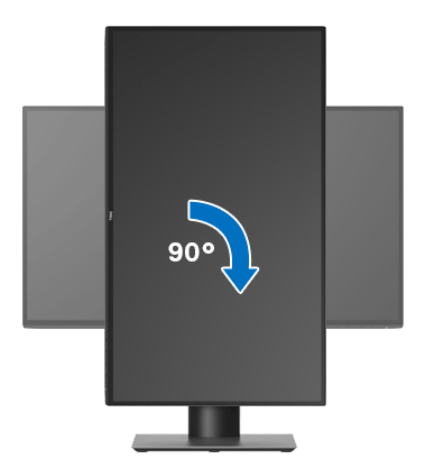

**Otočiť proti smeru hodín**

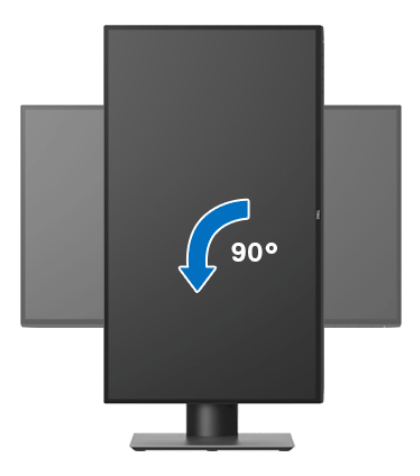

- **POZNÁMKA: Ak chcete používať funkciu otáčania obrazovky (orientácia na šírku/na výšku) v kombinácii s počítačom Dell, budete k tomu potrebovať aktualizovaný ovládač grafickej karty, ktorý sa nedodáva s týmto monitorom. Ak chcete prevziať ovládač grafickej karty, prejdite na stránku** <www.dell.com/support> **a v časti Na prevzatie vyhľadajte položku Ovládače videa, pod ktorou nájdete najnovšie ovládače.**
- **POZNÁMKA: Keď sa nachádzate v režime zobrazenia na výšku, môže dôjsť k poklesu výkonu v graficky náročných aplikáciách (3D hry atď.).**

DØLI

## **Konfigurácia nastavení rotácie displeja vo vašom systéme**

Keď otočíte monitor, na základe nižšie uvedeného postupu musíte nakonfigurovať nastavenia otáčania obrazovky vo svojom systéme.

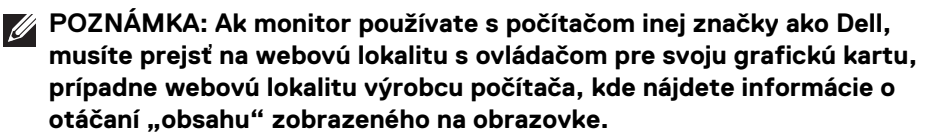

Konfigurácia nastavení otáčania obrazovky:

- **1.** Pravým tlačidlom kliknite na pracovnú plochu a kliknite na položku **Vlastnosti**.
- **2.** Vyberte kartu **Nastavenie** a kliknite na položku **Rozšírené**.
- **3.** Ak vlastníte grafickú kartu značky ATI, vyberte kartu **Otáčanie** a nastavte uprednostnené otočenie.
- **4.** Ak vlastníte grafickú kartu značky nVidia, kliknite na kartu **nVidia**, v ľavom stĺpci vyberte možnosť **NVRotate** a potom zvoľte požadované otočenie.
- **5.** Ak vlastníte grafickú kartu Intel®, vyberte kartu grafickej karty **Intel**, kliknite na **Vlastnosti grafiky**, vyberte kartu **Otáčanie** a potom nastavte požadované otočenie.
- **POZNÁMKA: Ak nevidíte možnosť otočenia, prípadne táto možnosť nefunguje správne, prejdite na stránku** <www.dell.com/support> **a prevezmite si najnovší ovládač pre svoju grafickú kartu.**

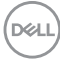

# <span id="page-64-0"></span>**Riešenie problémov**

**VAROVANIE: Predtým, ako začnete vykonávať ktorýkoľvek postup uvedený v tejto časti, si preštudujte** [Pokyny k bezpečnosti](#page-74-0)**.**

## **Samokontrola**

Váš monitor poskytuje funkciu samokontroly, ktorá vám umožňuje skontrolovať, či váš monitor funguje správne. Ak je pripojenie vášho monitora a počítača správne, ale obrazovka monitora zostáva prázdna, vykonaním nasledujúcich krokov spustite samokontrolu monitora:

- **1.** Vypnite počítač aj monitor.
- **2.** Zo zadnej strany počítača odpojte video kábel.
- **3.** Zapnite monitor.

Na obrazovke by sa plávajúce dialógové okno (na čiernom pozadí) malo zobraziť v prípade, že monitor nedokáže zistiť video signál a funguje správne. Počas režimu samokontroly zostáva indikátor LED napájania biely. Taktiež, v závislosti od zvoleného vstupu sa na obrazovke bude neustále rolovať jedno z nasledujúcich dialógových hlásení.

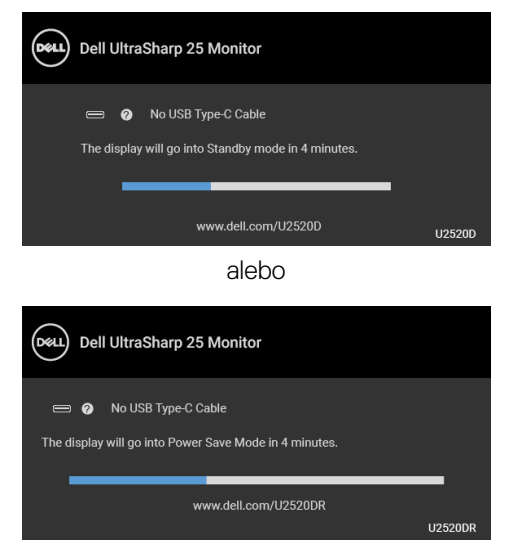

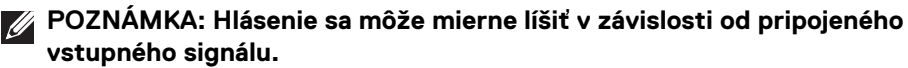

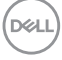

- **4.** Toto okno sa zobrazí aj počas normálnej prevádzky systému v prípade, že dôjde k odpojeniu alebo poškodeniu video kábla.
- **5.** Vypnite monitor a znovu pripojte video kábel, potom zapnite počítač aj monitor.

Ak sa na obrazovke vášho monitora nič nezobrazí po uplatnení predchádzajúceho postupu, skontrolujte grafickú kartu a počítač, pretože monitor funguje náležitým spôsobom.

# **Zabudovaná diagnostika**

Váš monitor má zabudovaný diagnostický nástroj, ktorý pomáha určiť, či anomália obrazovky, ku ktorej dochádza, je vnútorným problémom monitora alebo vášho počítača a video karty.

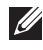

#### **POZNÁMKA: Zabudovanú diagnostiku môžete spustiť len v prípade, že je video kábel odpojený a monitor je v režime samokontroly.**

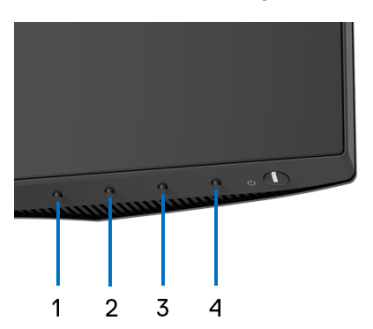

Spustenie zabudovanej diagnostiky:

- **1.** Skontrolujte, či je obrazovka čistá (žiadne prachové čiastočky na povrchu obrazovky).
- **2.** Stlačte **Tlačidlo 4** a podržte asi 4 sekundy, kým sa neobjaví kontextová ponuka.
- **3. Tlačidlom 1** alebo **Tlačidlom 2** vyberte diagnostický nástroj a **Tlačidlom 3** potvrďte. Na začiatku diagnostického programu sa objaví sivý testovací vzor.
- **4.** Pozorne skontrolujte prítomnosť anomálií na obrazovke.
- **5.** Opätovným stlačením **Tlačidla 1** zmeníte testovacie vzory.
- **6.** Zopakovaním krokov 4 a 5 skontrolujte zobrazenie na červenej, zelenej, modrej, čiernej, bielej a textovej obrazovke.
- **7.** Stlačením **Tlačidla 1** ukončíte diagnostický program.

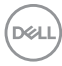

## <span id="page-66-0"></span>**Nastavenie funkcie Uprednostnenie USB-C pri nastavení funkcie Nabíjanie cez rozhranie USB-C na možnosť Zapnuté pri vypnutom napájaní**

Ak je [USB-C Charging \(Nabíjanie cez rozhranie USB-C\)](#page-50-1) nastavené na možnosť **On in Off Mode (Zapnuté vo vypnutom stave)** (pre **U2520D**)/ **On During Power Off (Zapnuté pri vypnutom napájaní)** (pre **U2520DR**), monitor vám umožní určiť nastavenia **USB-C Prioritization (Uprednostnenie USB-C)** len vtedy, keď je počítač vypnutý.

- **1.** Zaistite, aby bol počítač vypnutý.
- **2.** Stlačením ktoréhokoľvek tlačidla (okrem tlačidla Zapnúť/Vypnúť) zobrazíte ponuku odkazov **Input Source (Vstupný zdroj)**.
- **3.** Tlačidlom  $\bullet$  alebo  $\bullet$  zvýraznite položku USB Type-C.

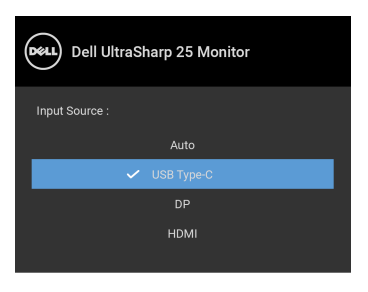

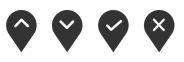

- **4.** Stlačte tlačidlo **a** podržte približne 8 sekúnd.
- **5.** Objaví sa hlásenie s konfiguráciou funkcie **USB-C Prioritization (Uprednostnenie USB-C)**.

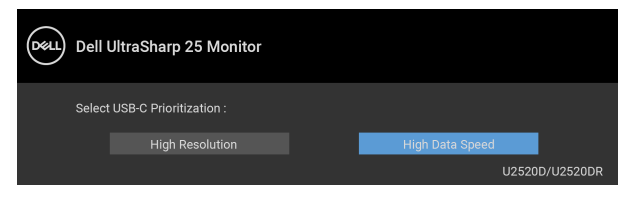

- **6.** Tlačidlom  $\leq$  alebo  $\geq$  vyberte preferovanú prioritu prenosu.
- **7.** Nastavenie sa použije pri zapnutí počítača.

**DEL** 

# **Bežné problémy**

Nasledujúca tabuľka obsahuje všeobecné informácie o bežných problémoch monitora, na ktoré môžete naraziť a možné riešenia.

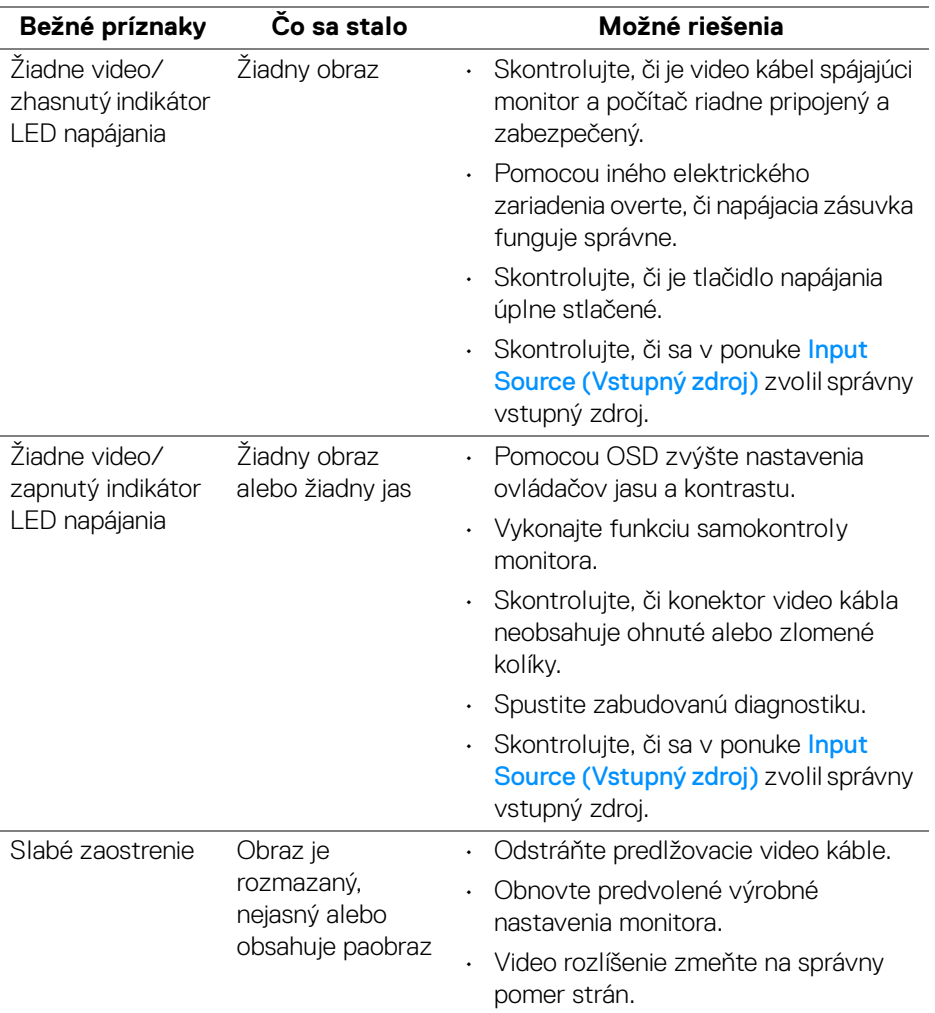

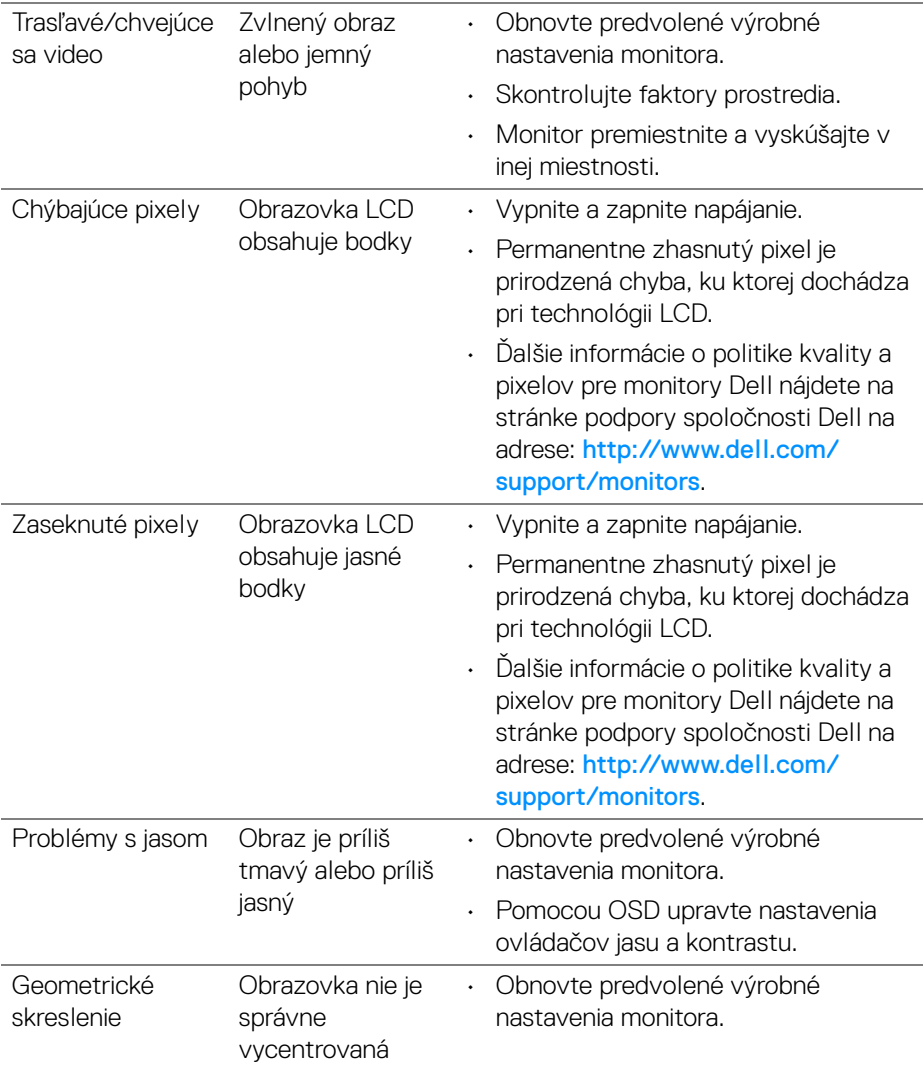

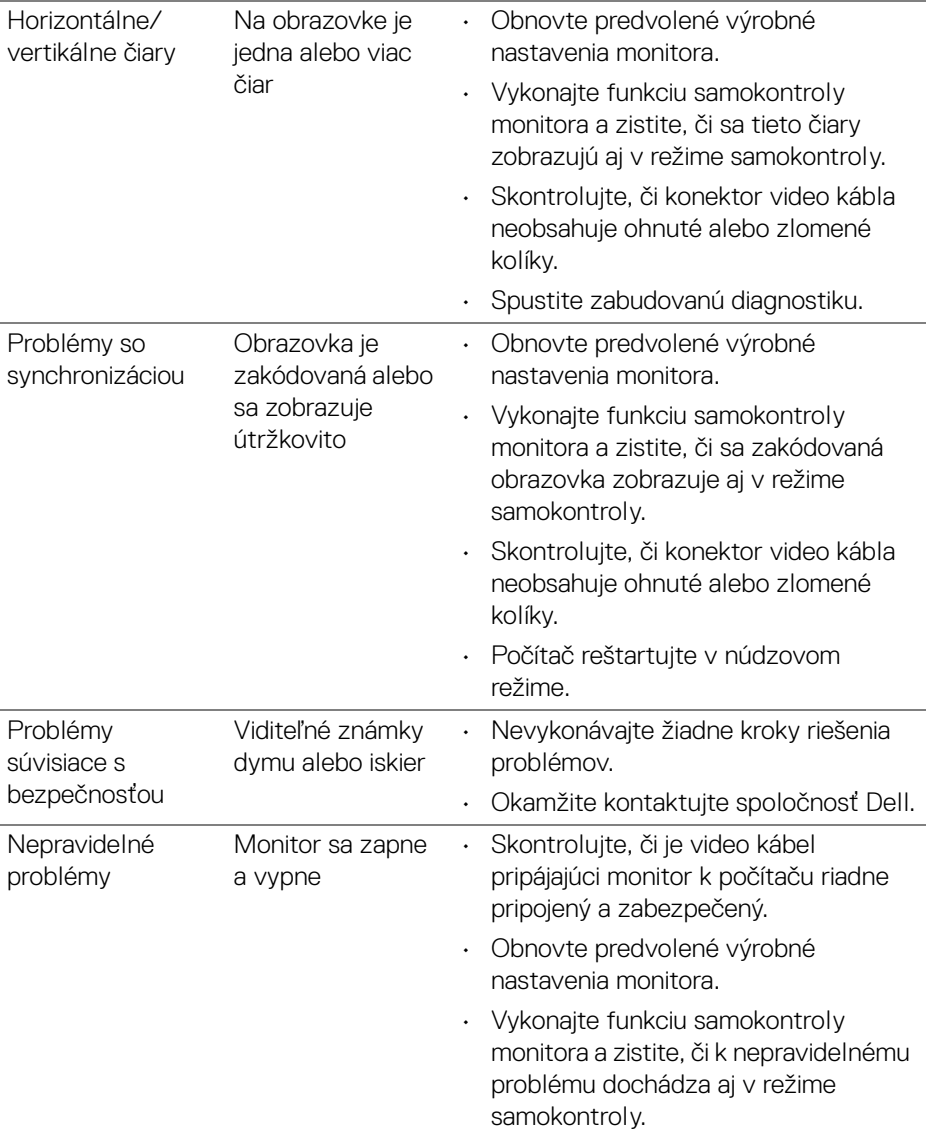

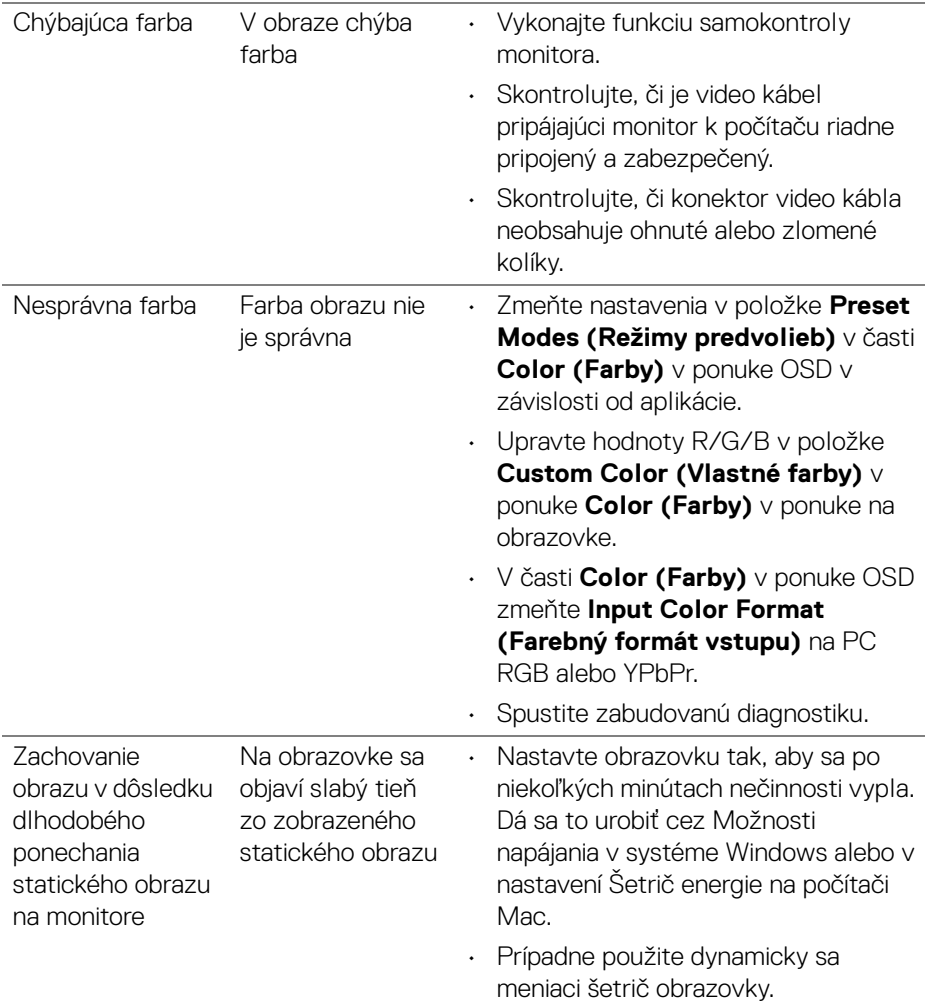

# **Problémy špecifické pre produkt**

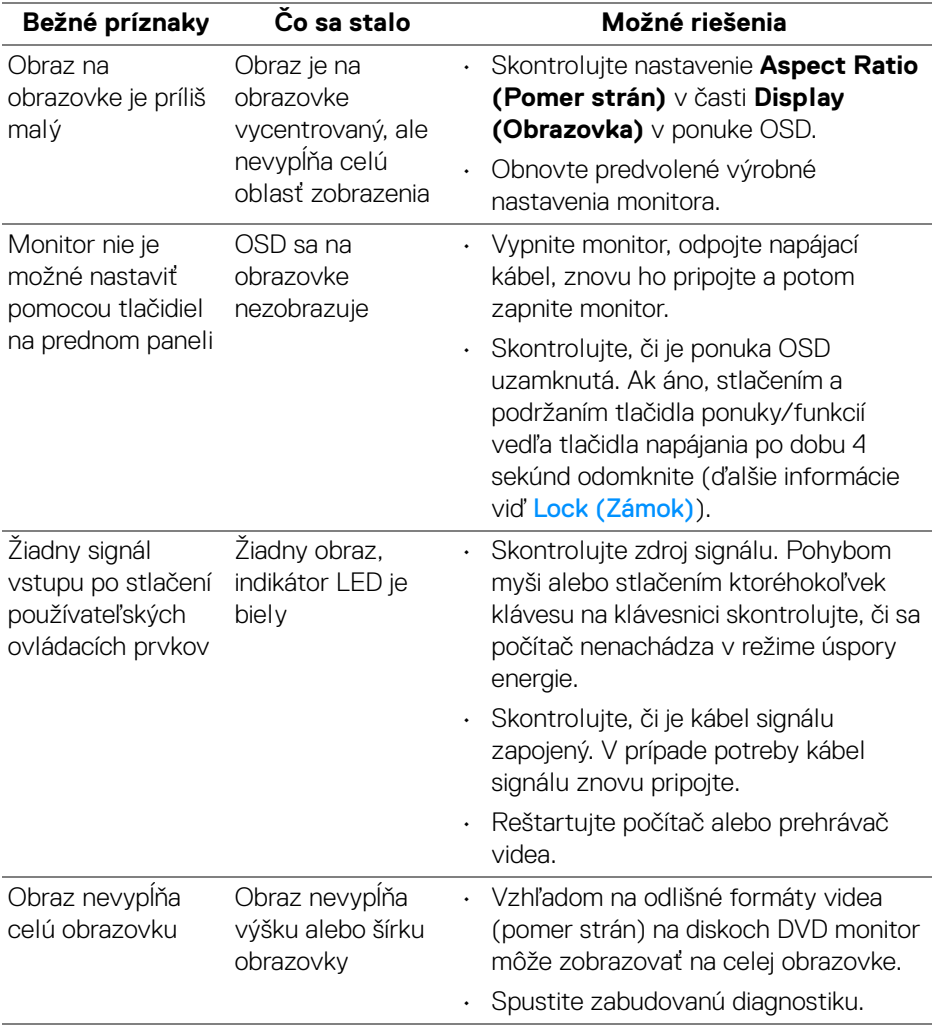

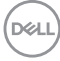
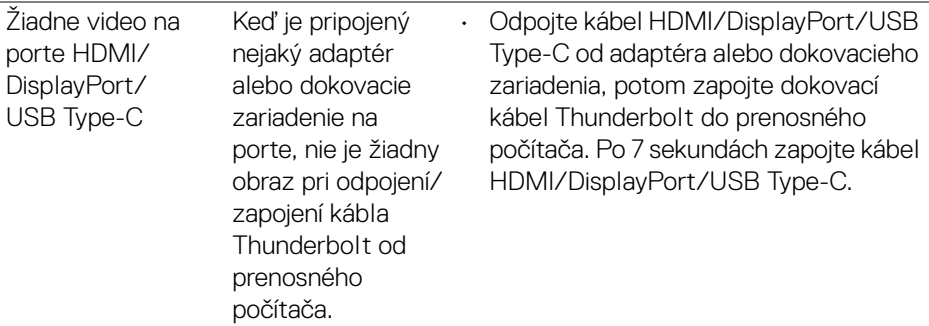

# **Problémy špecifické pre rozhranie Universal Serial Bus (USB)**

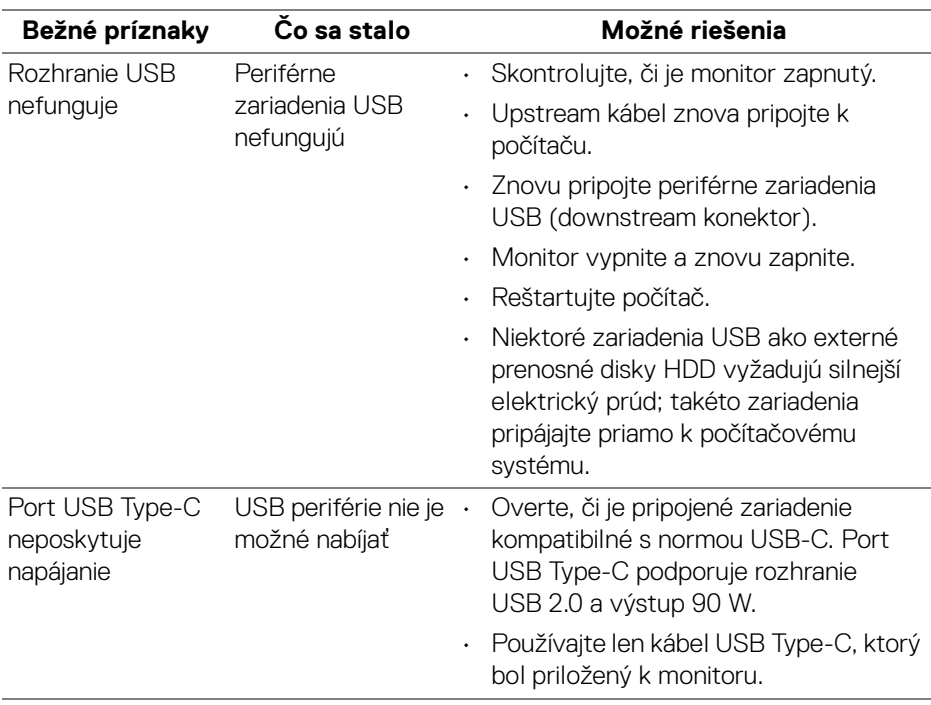

DELI

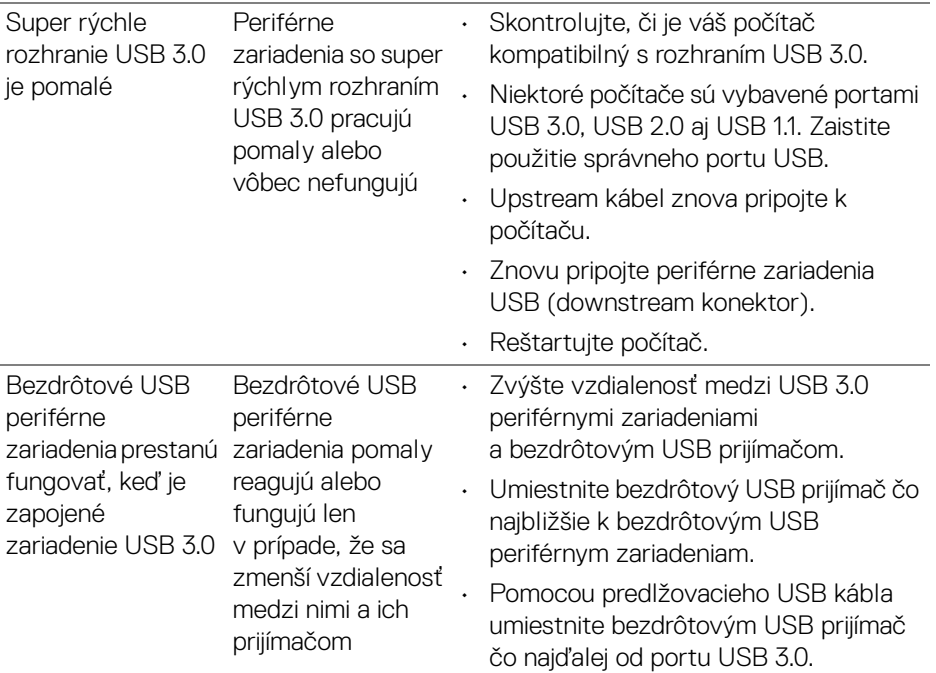

# **Príloha**

#### **VAROVANIE: Pokyny k bezpečnosti**

**VAROVANIE: Použitie iných ovládacích prvkov, nastavení alebo postupov ako tých, ktoré sú popísané v tejto dokumentácii, môže mať za následok vystavenie zásahu elektrickým prúdom, elektrickým rizikám a/alebo mechanickým rizikám.**

Informácie týkajúce sa bezpečnostných pokynov nájdete v dokumente Informácie o bezpečnosti, životnom prostredí a predpisoch (SERI).

## **Oznámenia FCC (len USA) a ďalšie informácie o predpisoch**

Oznámenia FCC a ďalšie regulačné informácie nájdete na webovej lokalite regulačnej zhody, ktorá sa nachádza na adrese [www.dell.com/regulatory\\_compliance](www.dell.com/regulatory_compliance).

### **Kontakt na spoločnosť Dell**

Pre zákazníkov v USA je určené telefónne číslo 800-WWW-DELL (800-999-3355).

**POZNÁMKA: Ak nemáte aktívne internetové pripojenie, kontaktné údaje nájdete v nákupnej faktúre, ústrižku na balení, účtenke alebo v katalógu výrobkov od spoločnosti Dell.**

**Spoločnosť Dell poskytuje viacero on-line a telefonických možností na získanie podpory a služieb. Dostupnosť sa líši v závislosti od krajiny a výrobku a niektoré služby možno nebudú vo vašej oblasti k dispozícii.** 

- Online technická pomoc <www.dell.com/support/monitors>
- Kontakt na spoločnosť Dell <www.dell.com/contactdell>

### **Databáza produktov v EÚ pre energetický štítok a informačný hárok produktu**

U2520D: <https://eprel.ec.europa.eu/qr/344559>

DØL